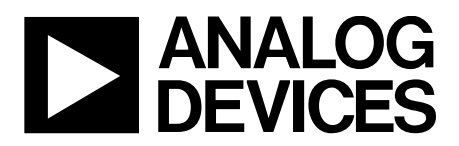

One Technology Way · P.O. Box 9106 · Norwood, MA 02062-9106, U.S.A. · Tel: 781.329.4700 · Fax: 781.461.3113 · [www.analog.com](http://www.analog.com/)

### **Evaluating the [ADAQ23875](https://www.analog.com/ADAQ23875?doc=EVAL-ADAQ23875FMCZ-UG-1896.pdf) 15 MSPS, 16-Bit, μModule Data Acquisition Solution**

### <span id="page-0-0"></span>**FEATURES**

**[ADAQ23875](https://www.analog.com/ADAQ23875?doc=EVAL-ADAQ23875FMCZ-UG-1896.pdf) 15 MSPS, 16-bit µModule evaluation board Versatile analog signal conditioning circuitry On-board reference, LDO, and power supply circuits PC software for control and data analysis of time and frequency domain** 

**System demonstration platform-compatible [\(SDP-H1\)](https://www.analog.com/en/design-center/evaluation-hardware-and-software/evaluation-boards-kits/EVAL-SDP-H1.html?doc=EVAL-ADAQ23875-UG-1896.pdf)**

### <span id="page-0-1"></span>**EVALUATION BOARD KIT CONTENTS**

**EVAL-ADAQ23875FMCZ evaluation board 12 V wall adapter power supply**

#### <span id="page-0-2"></span>**EQUIPMENT NEEDED**

**PC running Windows 10 or higher [SDP-H1](https://www.analog.com/en/design-center/evaluation-hardware-and-software/evaluation-boards-kits/EVAL-SDP-H1.html?doc=EVAL-ADAQ23875-UG-1896.pdf) [\(EVAL-SDP-CH1Z\)](https://www.analog.com/en/design-center/evaluation-hardware-and-software/evaluation-boards-kits/EVAL-SDP-H1.html?doc=EVAL-ADAQ23875-UG-1896.pdf) controller board Low noise, precision signal source (such as the SYS-2700 series) Standard USB A to USB mini-B Band-pass filter suitable for 16-bit testing (value based on signal frequency)**

#### <span id="page-0-3"></span>**SOFTWARE NEEDED**

<span id="page-0-4"></span>**EVAL-ADAQ23875FMC[Z ACE](https://www.analog.com/en/design-center/evaluation-hardware-and-software/evaluation-development-platforms/ace-software.html?doc=EVAL-ADAQ23875-UG-1896.pdf) plug-in [SDP-H1](https://www.analog.com/en/design-center/evaluation-hardware-and-software/evaluation-boards-kits/EVAL-SDP-H1.html?doc=EVAL-ADAQ23875-UG-1896.pdf) driver**

### **GENERAL DESCRIPTION**

The EVAL-ADAQ23875FMCZ evaluation board enables simplified evaluation of the [ADAQ23875](https://www.analog.com/ADAQ23875?doc=EVAL-ADAQ23875FMCZ-UG-1896.pdf) 15 MSPS, 16-bit, high speed, precision µModule® data acquisition solution. The evaluation board demonstrates the performance of the [ADAQ23875](https://www.analog.com/ADAQ23875?doc=EVAL-ADAQ23875FMCZ-UG-1896.pdf) µModule and is a versatile tool for a variety of applications.

The ADAQ23875 µModule combines multiple common signal processing and conditioning blocks in a single device that includes a low noise, fully differential analog-to-digital converter (ADC) driver, a stable reference buffer, a high resolution, 16-bit, 15 MSPS successive approximation register (SAR) ADC, and the critical passive components necessary for optimum performance. A full description of this product is available in the [ADAQ23875](https://www.analog.com/ADAQ23875?doc=EVAL-ADAQ23875FMCZ-UG-1896.pdf) data sheet, which must be consulted when using the evaluation board.

The EVAL-ADAQ23875FMCZ evaluation board interfaces with the high speed system demonstration platform, [SDP-H1](https://www.analog.com/en/design-center/evaluation-hardware-and-software/evaluation-boards-kits/EVAL-SDP-H1.html?doc=EVAL-ADAQ23875-UG-1896.pdf) [\(EVAL-](https://www.analog.com/en/design-center/evaluation-hardware-and-software/evaluation-boards-kits/EVAL-SDP-H1.html?doc=EVAL-ADAQ23875-UG-1896.pdf)[SDP-CH1Z\)](https://www.analog.com/en/design-center/evaluation-hardware-and-software/evaluation-boards-kits/EVAL-SDP-H1.html?doc=EVAL-ADAQ23875-UG-1896.pdf) via a 160-pin connector, as shown i[n Figure 2.](#page-2-0)

25385-001

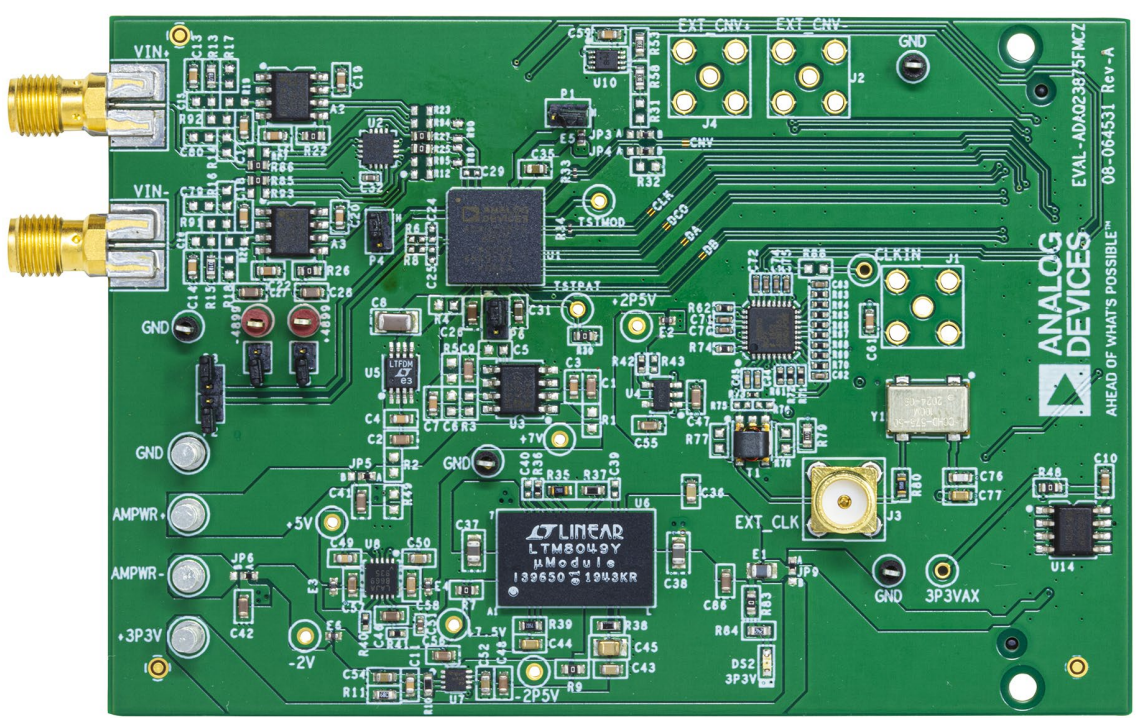

### **EVALUATION BOARD PHOTOGRAPH**

*Figure 1.*

## **EVAL-ADAQ23875FMCZ User Guide**

## **TABLE OF CONTENTS**

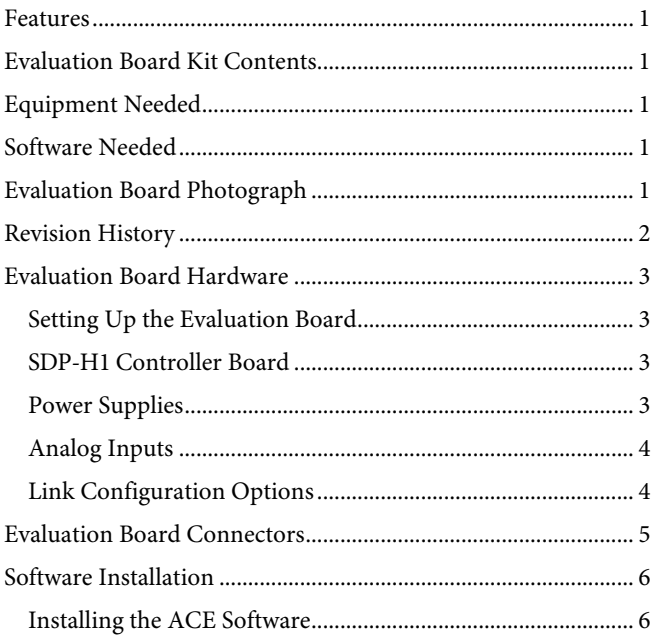

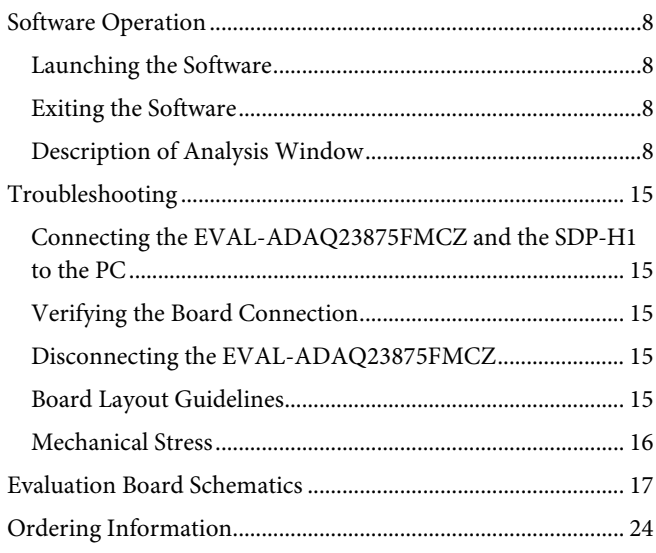

### <span id="page-1-0"></span>**REVISION HISTORY**

11/2020-Revision 0: Initial Version

### <span id="page-2-1"></span>EVALUATION BOARD HARDWARE

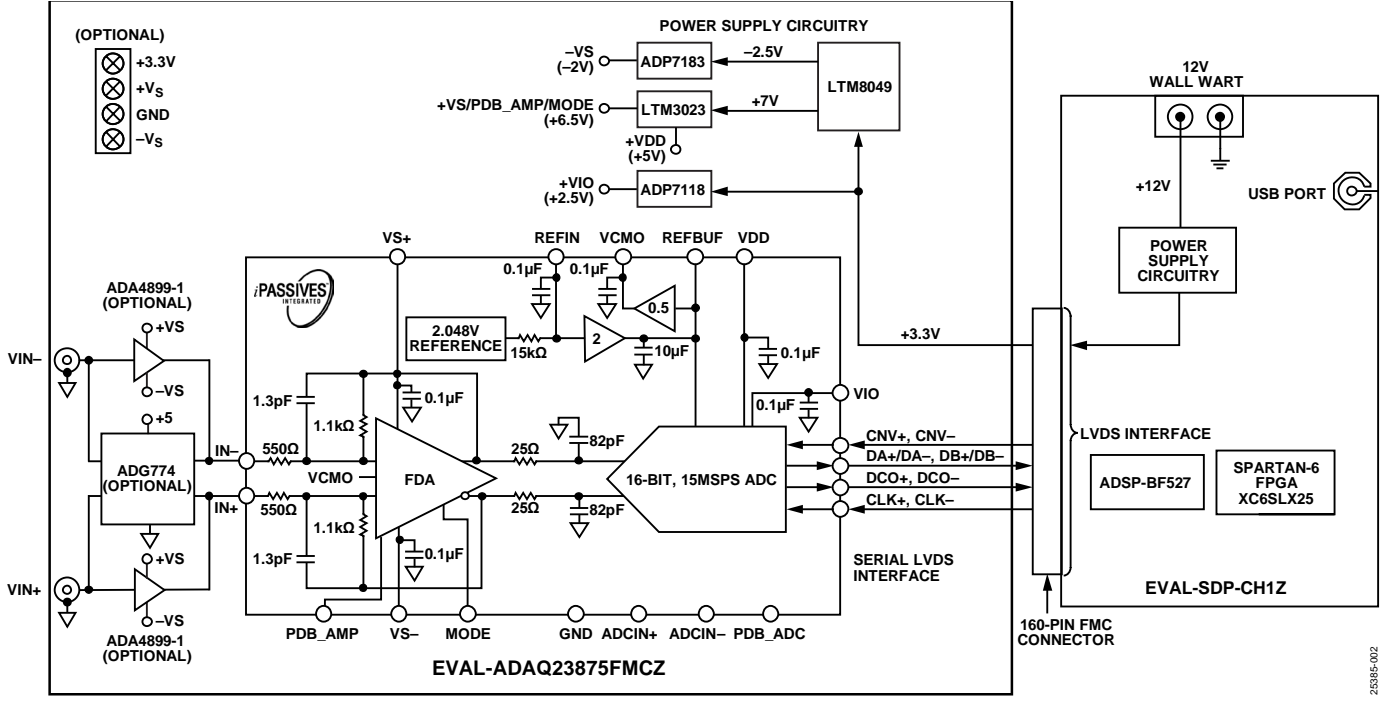

*Figure 2. Simplified Evaluation Block Diagram*

### <span id="page-2-2"></span><span id="page-2-0"></span>**SETTING UP THE EVALUATION BOARD**

[Figure 2](#page-2-0) shows the simplified evaluation board block diagram of the EVAL-ADAQ23875FMCZ connected to th[e SDP-H1](https://www.analog.com/en/design-center/evaluation-hardware-and-software/evaluation-boards-kits/EVAL-SDP-H1.html?doc=EVAL-ADAQ23875-UG-1896.pdf) controller board. The board consists of one µModule (U1, [ADAQ23875\)](https://www.analog.com/ADAQ23875?doc=EVAL-ADAQ23875FMCZ-UG-1896.pdf), a choice of a 4.096 V reference (U5[, LTC6655\)](https://www.analog.com/LTC6655?doc=EVAL-ADAQ23875FMCZ-UG-1896.pdf) or 2.048V reference (U3[, ADR4520\)](https://www.analog.com/ADR4520?doc=EVAL-ADAQ23875FMCZ-UG-1896.pdf), on-board power supplies to derive the necessary supply rails using the [LTM8049](https://www.analog.com/LTM8049?doc=EVAL-ADAQ23875FMCZ-UG-1896.pdf) (U6), the [ADP7118](https://www.analog.com/ADP7118?doc=EVAL-ADAQ23875FMCZ-UG-1896.pdf) (U4), the [ADP7183](https://www.analog.com/ADP7183?doc=EVAL-ADAQ23875FMCZ-UG-1896.pdf) (U7), the [LT3023](https://www.analog.com/LT3023?doc=EVAL-ADAQ23875FMCZ-UG-1896.pdf) (U8), and a 800 MHz clock distribution IC (U13). The user also has an option to use the A2 and A3 amplifiers, such as th[e ADA4899-1](https://www.analog.com/ADA4899-1?doc=EVAL-ADAQ23875FMCZ-UG-1896.pdf) and th[e ADG774](https://www.analog.com/ADG774?doc=EVAL-ADAQ23875FMCZ-UG-1896.pdf) (U2), when evaluating the [ADAQ23875.](https://www.analog.com/ADAQ23875?doc=EVAL-ADAQ23875FMCZ-UG-1896.pdf)

### <span id="page-2-3"></span>**[SDP-H1](https://www.analog.com/en/design-center/evaluation-hardware-and-software/evaluation-boards-kits/EVAL-SDP-H1.html?doc=EVAL-ADAQ23875-UG-1896.pdf) CONTROLLER BOARD**

The EVAL-ADAQ23875FMCZ evaluation board uses an SPI interface and is connected to the high speed controller board for the system demonstration platform [\(SDP-H1\)](https://www.analog.com/en/design-center/evaluation-hardware-and-software/evaluation-boards-kits/EVAL-SDP-H1.html?doc=EVAL-ADAQ23875-UG-1896.pdf) controller board. Th[e SDP-H1](https://www.analog.com/en/design-center/evaluation-hardware-and-software/evaluation-boards-kits/EVAL-SDP-H1.html?doc=EVAL-ADAQ23875-UG-1896.pdf) board requires power from a 12 V wall adapter. The [SDP-H1](https://www.analog.com/en/design-center/evaluation-hardware-and-software/evaluation-boards-kits/EVAL-SDP-H1.html?doc=EVAL-ADAQ23875-UG-1896.pdf) has a Xilinx® Spartan 6 and an [ADSP-BF527](https://www.analog.com/ADSP-BF527?doc=EVAL-ADAQ23875FMCZ-UG-1896.pdf) processor with connectivity to the PC through a USB 2.0 high speed port. The controller boards allow the configuration and capture of data on the daughter boards from the PC via a USB.

The [SDP-H1](https://www.analog.com/en/design-center/evaluation-hardware-and-software/evaluation-boards-kits/EVAL-SDP-H1.html?doc=EVAL-ADAQ23875-UG-1896.pdf) has an FMC low pin count (LPC) connector with full differential LVDS and singled-ended LVCMOS support. It also features the 160-pin connector, found on th[e SDP-B,](https://www.analog.com/SDP-B?doc=EVAL-ADAQ23875FMCZ-UG-1896.pdf) which exposes the Blackfin® processor peripherals. This connector provides a configurable serial, parallel I 2 C and SPI, and generalpurpose input/output (GPIO) communications lines to the attached daughter boar for the functional description of the on-board power supplies.

### <span id="page-2-4"></span>**POWER SUPPLIES**

By default, all necessary supply rails on the EVAL-ADAQ23875FMCZ are powered by a 3.3 V rail coming from the [SDP-H1](https://www.analog.com/en/design-center/evaluation-hardware-and-software/evaluation-boards-kits/EVAL-SDP-H1.html?doc=EVAL-ADAQ23875-UG-1896.pdf) board. The EVAL-ADAQ23875FMCZ can be powered from an external 3.3 V supply applied using the JP9 solder link if desired (se[e Table 2\)](#page-3-2). The EVAL-ADAQ23875FMCZ positive rails, 7 V (+VS), 5 V (VDD), and 2.5 V (VIO), are generated from a combination of the power µModule, U6 [\(LTM8049\)](https://www.analog.com/LTM8049?doc=EVAL-ADAQ23875FMCZ-UG-1896.pdf), U4 [\(ADP7118-2.5\)](https://www.analog.com/ADP7118?doc=EVAL-ADAQ23875FMCZ-UG-1896.pdf), and a dual output LDO, U8 [\(LT3023\)](https://www.analog.com/LT3023?doc=EVAL-ADAQ23875FMCZ-UG-1896.pdf). The EVAL-ADAQ23875FMCZ negative rail, −2.0 V (−VS), is generated by a combination of the power µModule, U6 [\(LTM8049\)](https://www.analog.com/LTM8049?doc=EVAL-ADAQ23875FMCZ-UG-1896.pdf), and U7 [\(ADP7183\)](https://www.analog.com/ADP7183?doc=EVAL-ADAQ23875FMCZ-UG-1896.pdf). Each supply rail includes necessary decoupling capacitors placed closed to the device. A single ground plane is used on this board to minimize the effect of high frequency noise interference.

<span id="page-2-5"></span>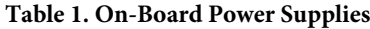

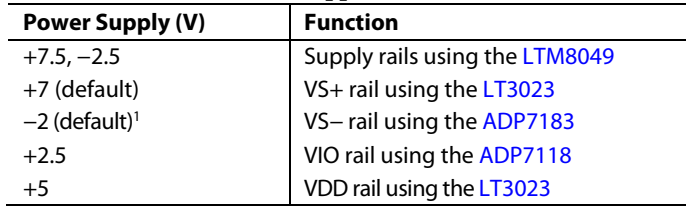

### <span id="page-3-0"></span>**ANALOG INPUTS**

The SMA connectors on the EVAL-ADAQ23875FMCZ (VIN+ and VIN−) provide analog inputs from a low noise, audio precision signal source (such as the SYS-2700 or the SYS-x555 series). There are three options available to feed analog inputs directly to the [ADG774,](https://www.analog.com/ADG774?doc=EVAL-ADAQ23875FMCZ-UG-1896.pdf) th[e ADA4899-1,](https://www.analog.com/ADA4899-1?doc=EVAL-ADAQ23875FMCZ-UG-1896.pdf) and the ADAQ23875, as shown in [Figure 20.](#page-16-1) To test the multiplexed functionality using the [ADG774](https://www.analog.com/ADG774?doc=EVAL-ADAQ23875FMCZ-UG-1896.pdf) (U2) CMOS multiplexer in front of the ADAQ23875 (U1), the positive and negative differential inputs of the [ADG774](https://www.analog.com/ADG774?doc=EVAL-ADAQ23875FMCZ-UG-1896.pdf) are switched continuously to generate a fullscale step. The optional amplifiers, [ADA4899-1](https://www.analog.com/ADA4899-1?doc=EVAL-ADAQ23875FMCZ-UG-1896.pdf) (A2, A3), can be set up in a unity-gain configuration driving th[e ADAQ23875.](https://www.analog.com/ADAQ23875?doc=EVAL-ADAQ23875FMCZ-UG-1896.pdf)  In a default configuration of board, an input signal via VIN+ and VIN− can be fed directly to the [ADAQ23875](https://www.analog.com/ADAQ23875?doc=EVAL-ADAQ23875FMCZ-UG-1896.pdf) by bypassing U2, A2, and A3.

The EVAL-ADAQ23875FMCZ is factory configured to provide the appropriate input signal type, single-ended or fully differential, and different gain/attenuation or input range scaling[. Table 2](#page-3-2) lists the necessary jumper positions and link

## UG-1896 **[EVAL-ADAQ23875FMCZ](https://www.analog.com/EVAL-ADAQ23875FMCZ?doc=EVAL-ADAQ23875FMCZ-UG-1896.pdf)** User Guide

options for different configurations. The default board configuration presents 4.096 V on the REFBUF pin. The default board configuration also presents a buffered 2.048 V (midscale) at the VCMO pin of the FDA on the [ADAQ23875.](https://www.analog.com/ADAQ23875?doc=EVAL-ADAQ23875FMCZ-UG-1896.pdf)

To evaluate dynamic performance, a fast Fourier transform (FFT), integral nonlinearity (INL), differential nonlinearity (DNL), or time domain (waveform, histogram) test can be performed by applying a very low distortion ac source (see [Figure 13](#page-10-0) to [Figure 17\)](#page-12-0). For low input frequency testing below 100 kHz, it is recommended to use a low noise, audio precision signal source (such as the SYS-2700 series) with the outputs set to balanced floating. A different precision signal source can be used alternatively with additional band-pass filtering. The filter bandwidth depends on input bandwidth of interest.

### <span id="page-3-1"></span>**LINK CONFIGURATION OPTIONS**

Multiple link options must be set correctly for the appropriate operating setup before applying the power and signal to the EVAL-ADAQ23875FMCZ. [Table 2](#page-3-2) shows the default link positions for the EVAL-ADAQ23875FMCZ.

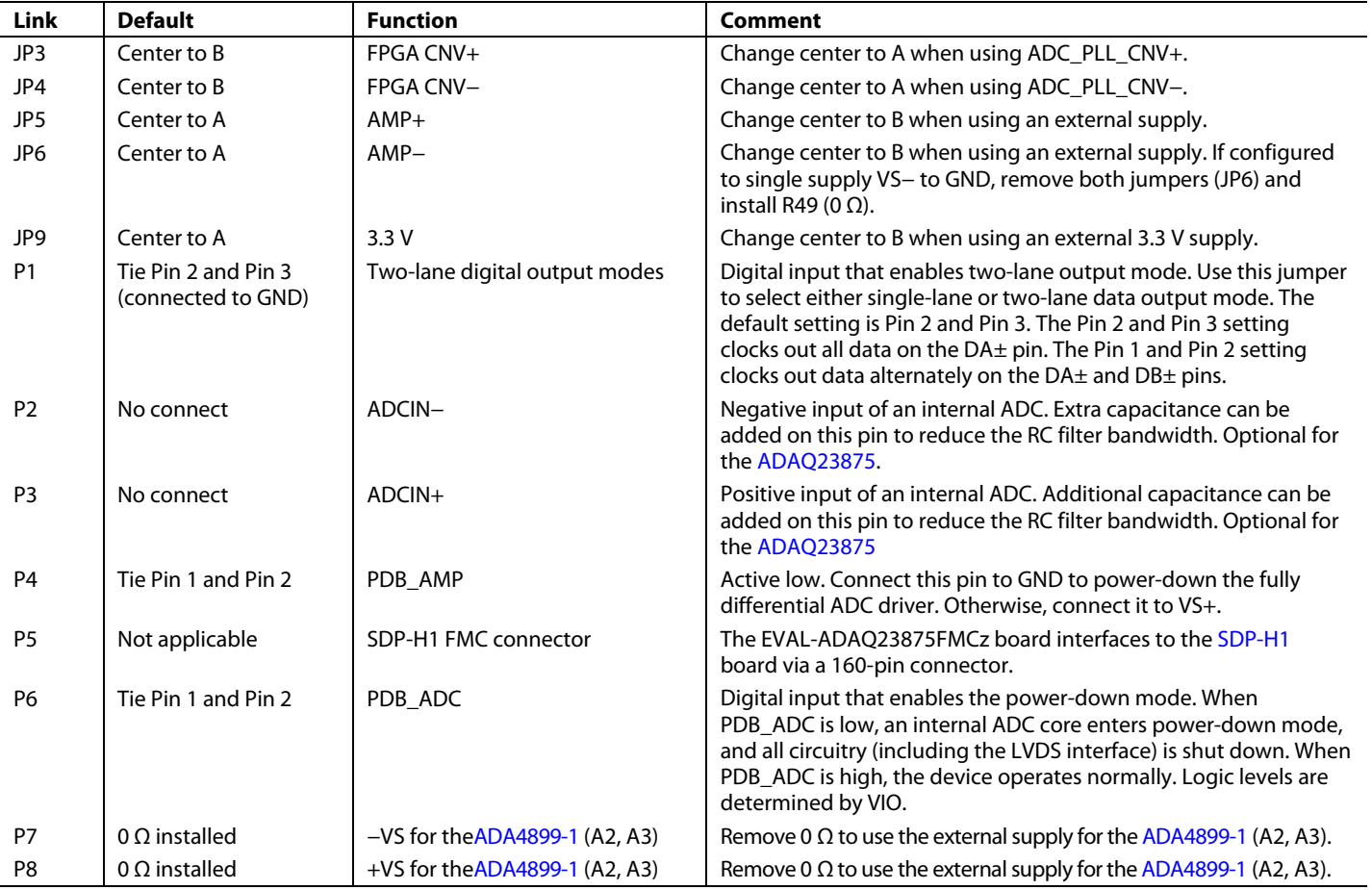

#### <span id="page-3-2"></span>**Table 2. Link Options for the EVAL-ADAQ23875FMCZ**

### <span id="page-4-0"></span>EVALUATION BOARD CONNECTORS

The functional descriptions for all the connectors (including a 160-pin FMC connector used to interface with th[e SDP-H1\)](https://www.analog.com/en/design-center/evaluation-hardware-and-software/evaluation-boards-kits/EVAL-SDP-H1.html?doc=EVAL-ADAQ23875-UG-1896.pdf) used on the EVAL-ADAQ23875FMCZ are listed in [Table 2](#page-3-2) and [Table 3,](#page-4-1) respectively.

There are several test points and single in line (SIL) headers on the EVAL-ADAQ23875FMCZ. These test points provide easy access to on-board signals for troubleshooting and evaluation purposes.

#### <span id="page-4-1"></span>**Table 3. On-Board Connectors**

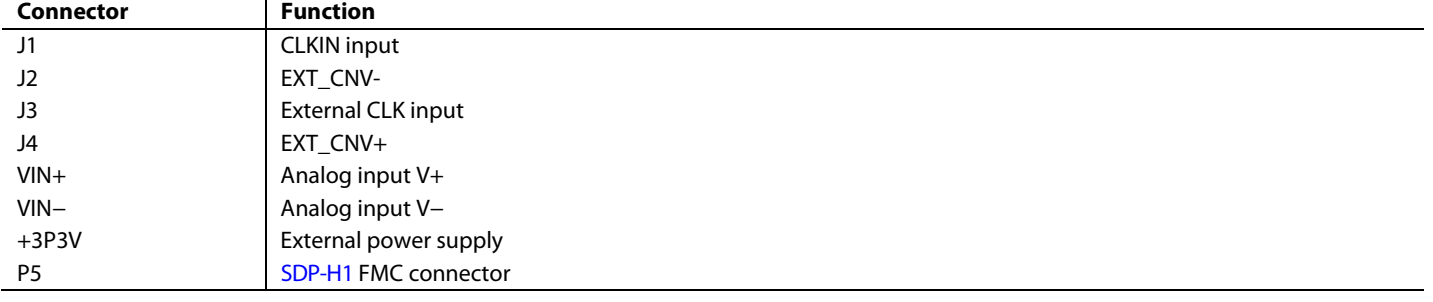

#### **Table 4. 160-Pin FMC Connector (P5) Details**

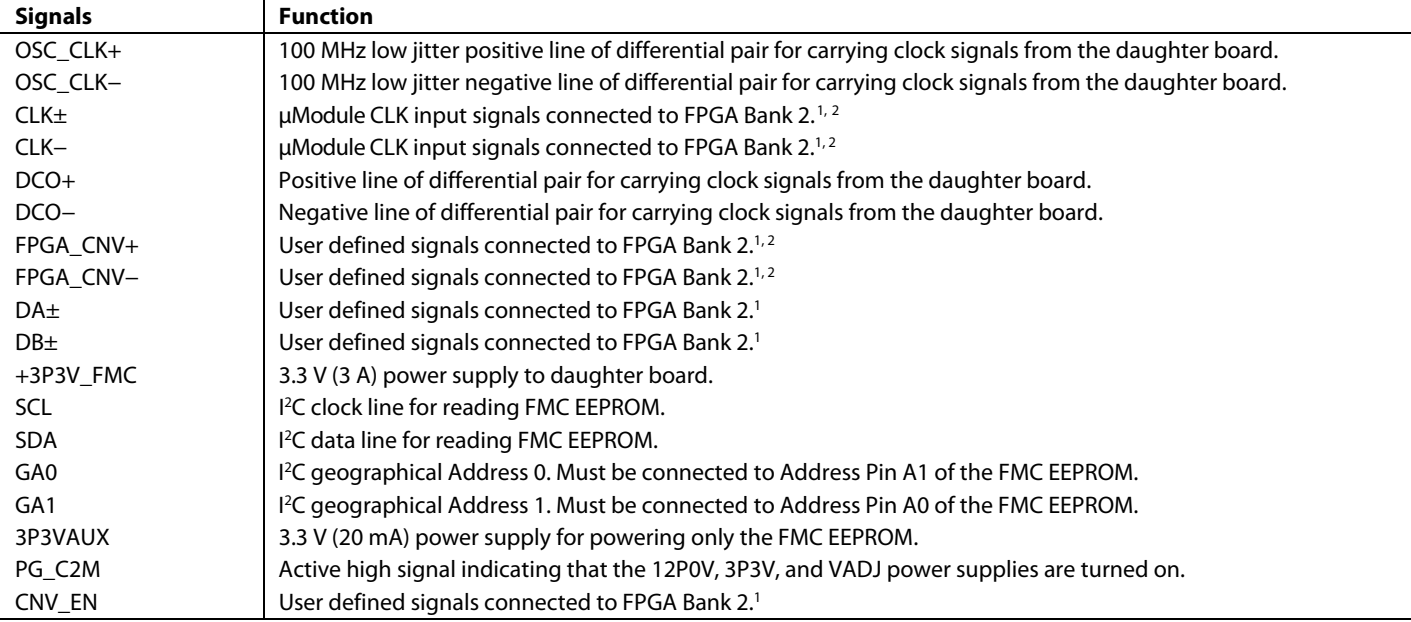

<sup>1</sup> User defined signals with a P suffix can be used as the positive pin of the differential pair. User defined signals with an N suffix can be used as the negative pin of the differential pair. For further information, see the VITA 57 specification.

<sup>2</sup> User defined signals with a CC suffix are the preferred signal lines on which to transmit clock signals from the controller board to the daughter board. These signal lines are connected to global clock lines on the FPGA, but they can also be used to carry any other user defined signal. For further information, see the VITA 57 specification.

### <span id="page-5-0"></span>SOFTWARE INSTALLATION

Before using the EVAL-ADAQ23875FMCZ, download and install the ACE (Analysis, [Control, Evaluation\)](https://www.analog.com/en/design-center/evaluation-hardware-and-software/ace-software.html) software. Download the software from [https://www.analog.com/](https://www.analog.com/%0ben/design-center/evaluation-hardware-and-software/ace-software.html) [en/design-center/evaluation-hardware-and-software/ace](https://www.analog.com/%0ben/design-center/evaluation-hardware-and-software/ace-software.html)[software.html.](https://www.analog.com/%0ben/design-center/evaluation-hardware-and-software/ace-software.html)

[ACE](https://www.analog.com/en/design-center/evaluation-hardware-and-software/ace-software.html) is a desktop software application allowing the evaluation and control of multiple evaluation systems across the Analog Devices product portfolio. The installation process consists of the [ACE](https://www.analog.com/en/design-center/evaluation-hardware-and-software/ace-software.html) software installation and the [SDP-H1](https://www.analog.com/en/design-center/evaluation-hardware-and-software/evaluation-boards-kits/EVAL-SDP-H1.html?doc=EVAL-ADAQ23875-UG-1896.pdf) driver installation.

To ensure that the evaluation system is correctly recognized when it is connected to the PC, install th[e ACE](https://www.analog.com/en/design-center/evaluation-hardware-and-software/ace-software.html) software and the [SDP-H1](https://www.analog.com/EVAL-SDP-CH1Z?doc=EVAL-AD7380-4FMCZ-UG-1585.pdf) driver before connecting the EVAL-ADAQ23875FMCZ and the [SDP-H1](https://www.analog.com/EVAL-SDP-CH1Z?doc=EVAL-AD7380-4FMCZ-UG-1585.pdf) board to the USB port of the PC.

### <span id="page-5-1"></span>**INSTALLING TH[E ACE](https://www.analog.com/ACE?doc=EVAL-AD7380-4FMCZ-UG-1585pdf) SOFTWARE**

To install th[e ACE](https://www.analog.com/en/design-center/evaluation-hardware-and-software/ace-software.html) software, take the following steps:

- 1. Download th[e ACE](https://www.analog.com/en/design-center/evaluation-hardware-and-software/ace-software.html) software to a Windows-based PC.
- 2. Double-click the A**CEInstall.exe** file to begin the installation. By default, the software is saved to the following location: **C:\Program Files (x86) \Analog Devices\ACE.**
- 3. A dialog box appears asking for permission to allow the program to make changes to the PC. Click **Yes** to begin the installation process.
- 4. Click **Next >** to continue the installation, as shown in [Figure 3.](#page-5-2)

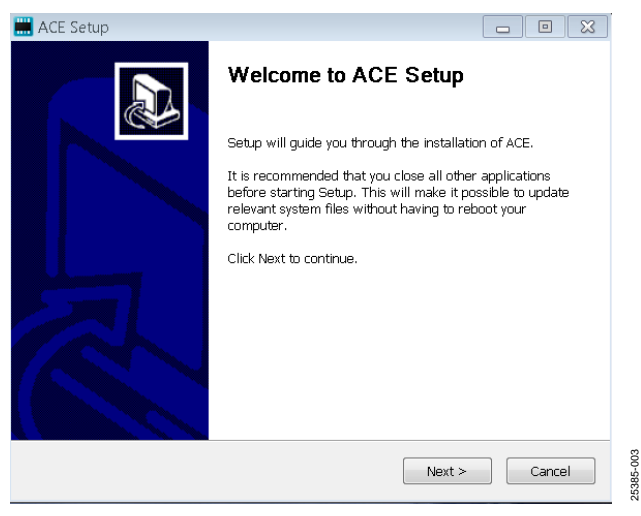

*Figure 3. Evaluation Software Install Confirmation*

<span id="page-5-2"></span>5. Read the software license agreement and click **I Agree** (see [Figure 4\)](#page-5-3).

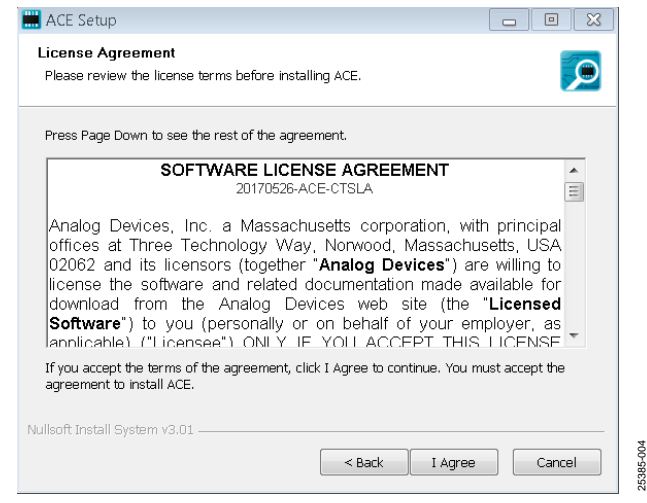

*Figure 4. License Agreement*

<span id="page-5-3"></span>6. Choose an installation location and click **Next** (se[e Figure 5\)](#page-5-4).

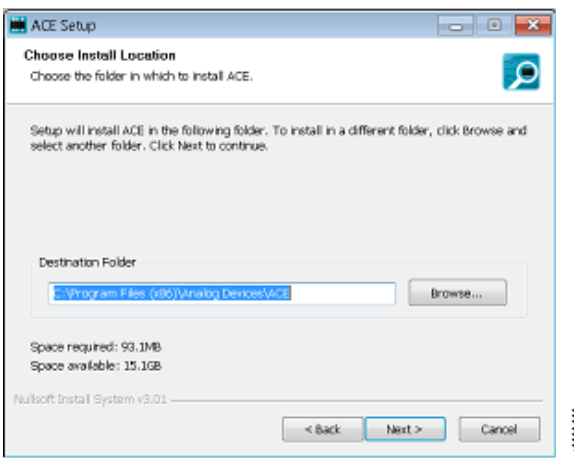

*Figure 5. Choose Install Location*

<span id="page-5-4"></span>7. Select the **PreRequisites** checkbox to include the installation of the [SDP-H1](https://www.analog.com/en/design-center/evaluation-hardware-and-software/evaluation-boards-kits/EVAL-SDP-H1.html?doc=EVAL-ADAQ23875-UG-1896.pdf) driver. Click **Install** (se[e Figure 6\)](#page-5-5).

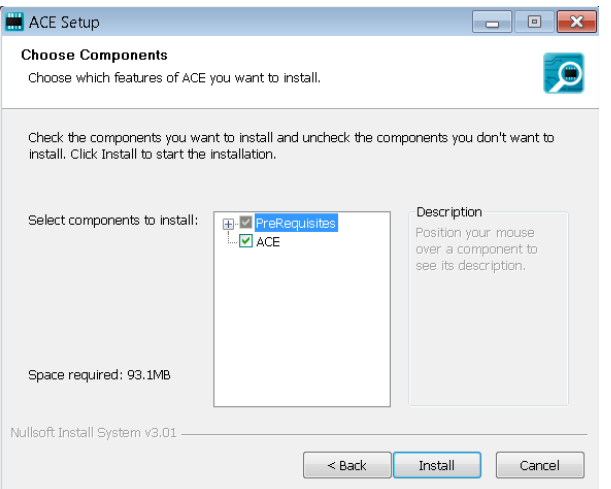

<span id="page-5-5"></span>*Figure 6. Choose Components*

25385-006

 $-006$ 

## [EVAL-ADAQ23875FMCZ](https://www.analog.com/EVAL-ADAQ23875FMCZ?doc=EVAL-ADAQ23875FMCZ-UG-1896.pdf) User Guide Value UG-1896

8. The **Windows Security** window appears. Click **Install** (see [Figure 7\)](#page-6-0). The installation is in progress. No action is required (se[e Figure 8\)](#page-6-1).

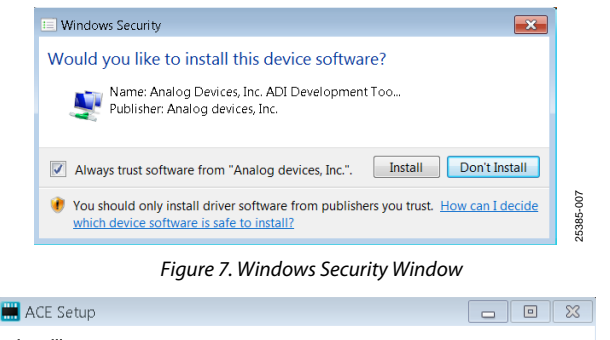

<span id="page-6-0"></span>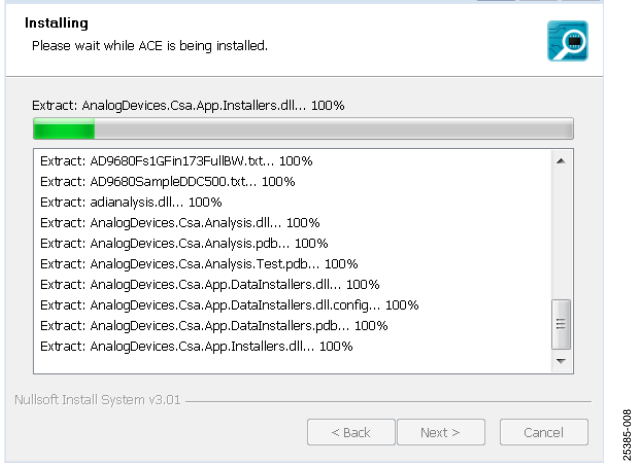

<span id="page-6-1"></span>*Figure 8. Installation in Progress*

9. The installation is complete (se[e Figure 9\)](#page-6-2). Click **Next >** and then click **Finish** to complete the installation.

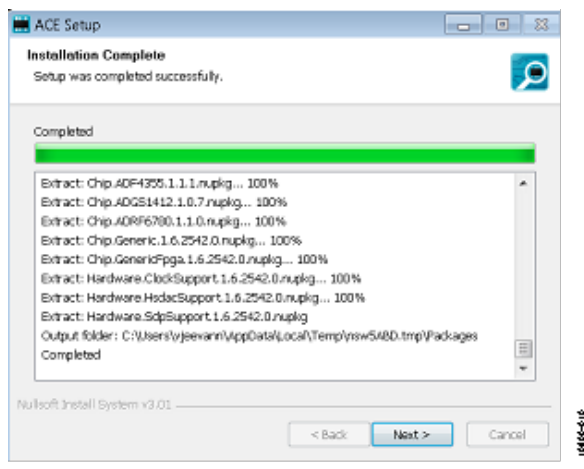

<span id="page-6-2"></span>*Figure 9. Installation Complete*

### <span id="page-7-0"></span>SOFTWARE OPERATION **LAUNCHING THE SOFTWARE**

<span id="page-7-1"></span>When the EVAL-ADAQ23875FMCZ an[d SDP-H1](https://www.analog.com/en/design-center/evaluation-hardware-and-software/evaluation-boards-kits/EVAL-SDP-H1.html?doc=EVAL-ADAQ23875-UG-1896.pdf) boards are properly connected to the PC, launch th[e ACE](https://www.analog.com/en/design-center/evaluation-hardware-and-software/ace-software.html) software. To launch th[e ACE](https://www.analog.com/en/design-center/evaluation-hardware-and-software/ace-software.html) software, take the following steps:

- 1. From the **Start** menu, select **All Programs** > **Analog Devices > ACE> ACE.exe** to open the main software window shown in [Figure 10.](#page-8-0)
- 2. The EVAL-ADAQ23875FMCZ icon appears in the **Attached Hardware** section.
- 3. If the EVAL-ADAQ23875FMCZ is not connected to the USB port via the [SDP-H1](https://www.analog.com/en/design-center/evaluation-hardware-and-software/evaluation-boards-kits/EVAL-SDP-H1.html?doc=EVAL-ADAQ23875-UG-1896.pdf) board when the software is launched, the EVAL-ADAQ23875FMCZ board icon does not appear in the **Attached Hardware** section. Connect the EVAL-ADAQ23875FMCZ an[d SDP-H1](https://www.analog.com/en/design-center/evaluation-hardware-and-software/evaluation-boards-kits/EVAL-SDP-H1.html?doc=EVAL-ADAQ23875-UG-1896.pdf) board to the USB port of the PC and wait a few seconds, then continue following these instructions.
- 4. Double-click the EVAL-ADAQ23875FMCZ board icon to open the window shown in [Figure 10.](#page-8-0)
- 5. Click **Software Defaults** and then click **Apply Changes**.
- 6. Click **Proceed to Analysis** to open the EVAL-ADAQ23875FMCZ analysis shown on [Figure 11.](#page-9-0)

### <span id="page-7-2"></span>**EXITING THE SOFTWARE**

To exit the software, click file icon on the upper right tab and then click **Exit**.

### <span id="page-7-3"></span>**DESCRIPTION OF ANALYSIS WINDOW**

Click **Proceed to Analysis** in the chip view window to open the window shown in [Figure 12.](#page-10-1) The analysis view contains the **Waveform** tab, **Histogram** tab, **FFT** tab, **INL** tab, and **DNL** tab.

### *Waveform Tab*

The **Waveform** tab displays results in time domain, as shown in [Figure 13.](#page-10-0) The **Capture** pane contains the capture settings, which reflect in the registers automatically before data capture.

### **Capture Pane**

The **Sample Count** dropdown list in the **General Capture Settings** section allows the user to select the number of samples per channel per capture.

The user can enter the input sample frequency in kSPS in the **Sampling Frequency (KSPS)** box in the **General Capture Settings** section. Refer to the [ADAQ23875](https://www.analog.com/ADAQ23875?doc=EVAL-ADAQ23875FMCZ-UG-1896.pdf) data sheet to determine the maximum sampling frequency for the selected mode.

Click **Run Once** in the **Device Settings** section to start a data capture of the samples at the sample rate specified in the **Sample Count** dropdown list. These samples are stored on the FPGA device and are only transferred to the PC when the sample frame is complete.

Click **Run Continuously** in the **Device Settings** section to start a data capture that gathers samples continuously with one batch of data at a time.

### **Results Pane**

The **Display Channels** section allows the user to select which channels to capture. The data for a specific channel is only shown if that channel is selected before the capture.

The **Waveform Results** section displays amplitude, sample frequency, and noise analysis data for the selected channels.

Click **Export** to export captured data. The waveform, histogram, and FFT data is stored in .xml files, along with the values of parameters at capture.

### **Waveform Graph**

The data waveform graph shows each successive sample of the [µModule](http://www.analog.com/adaq4003) output. The user can zoom in on and pan across the waveform using the embedded waveform tools. The channels to display can be selected in the **Display Channels** section**.**

Click the display unit's dropdown list (shown with the **Codes** option selected i[n Figure 13\)](#page-10-0) to select whether the data graph displays in units of hexadecimal, volts, or codes. The axis controls are dynamic.

When selecting either y-scale dynamic or x-scale dynamic, the corresponding axis width automatically adjusts to show the entire range of the [µModule](http://www.analog.com/adaq4003) results after each batch of samples.

### *Histogram Tab*

The **Histogram** tab contains the histogram graph and the **Results** pane, as shown i[n Figure 14.](#page-11-0)

The **Results** pane displays the information related to the dc performance.

The histogram graph displays the number of hits per code within the sampled data. This graph is useful for dc analysis and indicates the noise performance of the device.

### *FFT Tab*

The **FFT** tab displays FFT information for the last batch of samples gathered, as shown in [Figure 15.](#page-11-1) The FFT also allows the oversampling function with OSR up to 256×, as shown in [Figure 18.](#page-13-0) As a general rule, oversampling by a factor of four provides one additional bit of resolution, or a 6 dB increase in dynamic range (DR) of th[e ADAQ23875.](https://www.analog.com/ADAQ23875?doc=EVAL-ADAQ23875FMCZ-UG-1896.pdf) In other words,

*ΔDR* = 10 × log10 (*OSR*) (in dB)

### *INL, DNL Tab*

The **INL** and **DNL** tab displays linearity analysis. INL is the deviation of each individual code from a line drawn from negative full scale through positive full scale. The point used as negative full scale occurs ½ LSB before the first code transition. Positive full scale is defined as a level 1½ LSB beyond the last

code transition. The deviation is measured from the middle of each code to the true straight line.

In an ideal ADC, code transitions are 1 LSB apart. DNL is the maximum deviation from this ideal value. DNL is often specified in terms of resolution for which no missing codes are guaranteed.

To perform a linearity test, apply a sinusoidal signal with 0.5 dB above full scale to the EVAL-ADAQ23875FMCZ board at the VIN+ and VIN− Subminiature Version A (SMA) inputs. Set the number of hits per code and adjust to the desired accuracy. Using a large number of hits per code results in a significant test time. [Figure 16](#page-12-1) an[d Figure 17](#page-12-0) display captured data that includes the ±INL and ±DNL positions.

### **Analysis Pane**

The **General Settings**section allows the user to set up the preferred configuration of the FFT analysis. This configuration sets how many tones are analyzed and if the fundamental is set manually.

The **Windowing** section allows the user to set up the preferred windowing type to use in the FFT analysis and the number of harmonic bins and fundamental bins that must be included in the analysis.

The **Single Tone Analysis** and the **Two-Tone Analysis** sections sets up the fundamental frequencies included in the FFT analysis. When one frequency is analyzed, use the **Singe Tone Analysis** section**.** When two frequencies are analyzed, use the **Two-Tone Analysis** section.

### **Results Pane**

The **Signal** section displays the sample frequency, fundamental frequency, and fundamental power.

The **Noise** section displays the signal-to-noise ratio (SNR) and other noise performance results.

The **Distortion** section displays the harmonic content of the sampled signal and dc power when viewing the FFT analysis.

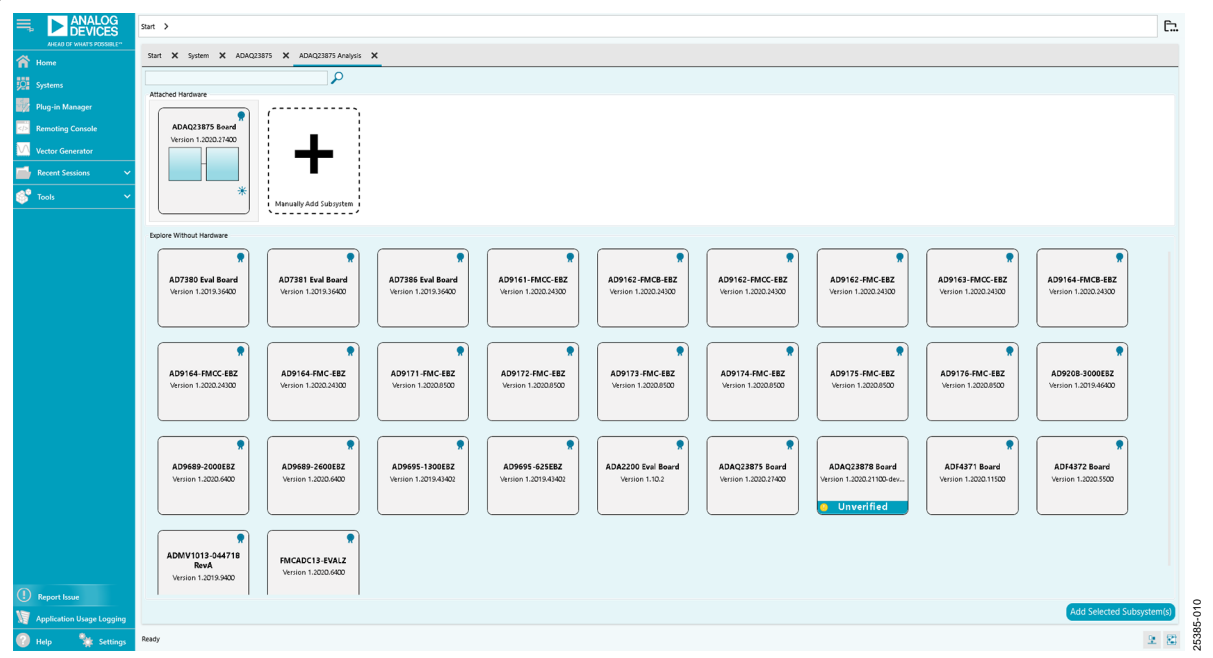

<span id="page-8-0"></span>*Figure 10. EVAL-ADAQ23875FMC[Z ACE](https://www.analog.com/en/design-center/evaluation-hardware-and-software/ace-software.html) Software Main Window*

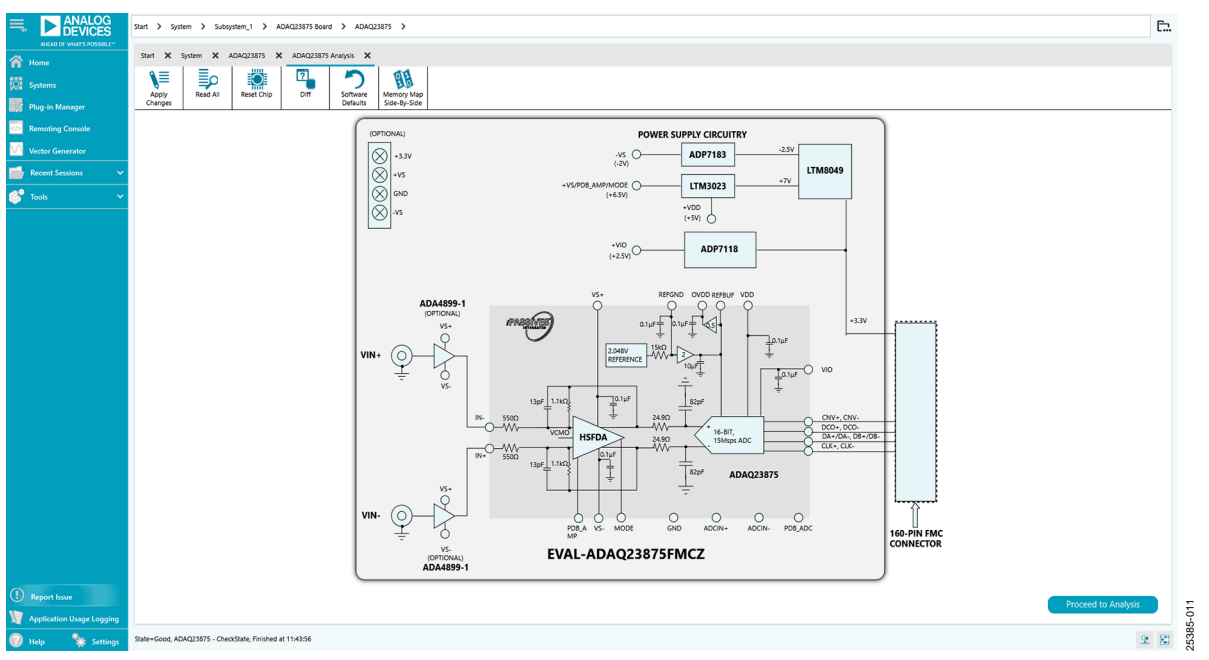

<span id="page-9-0"></span>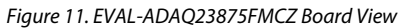

# [EVAL-ADAQ23875FMCZ](https://www.analog.com/EVAL-ADAQ23875FMCZ?doc=EVAL-ADAQ23875FMCZ-UG-1896.pdf) User Guide Value UG-1896

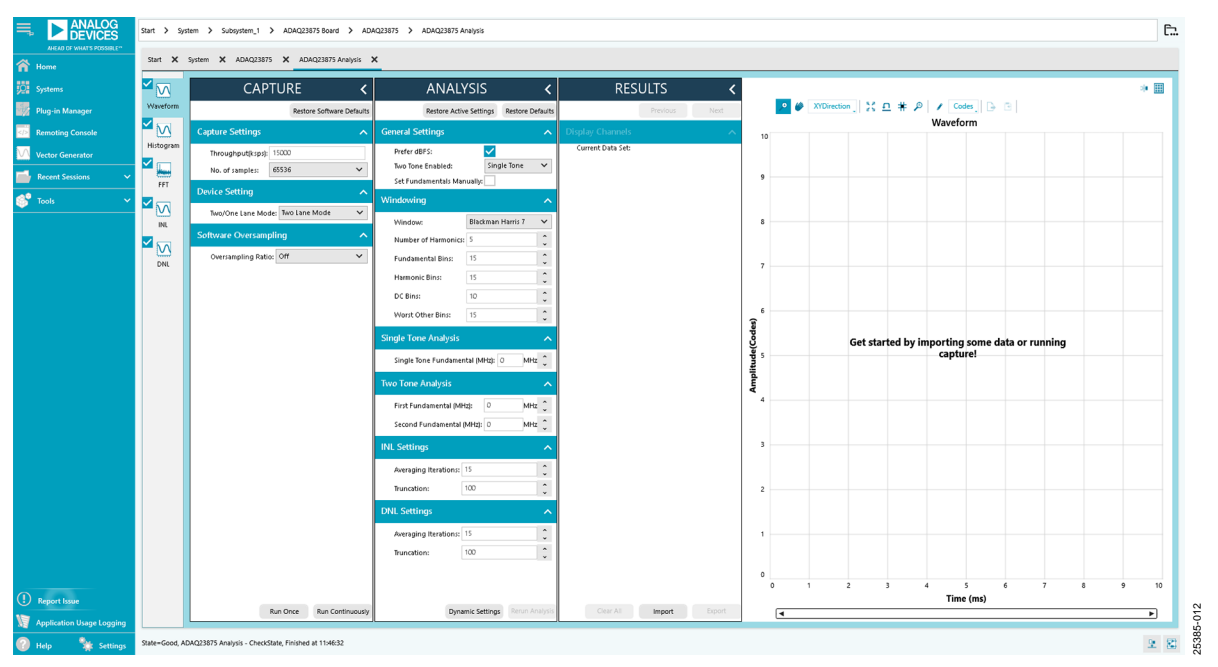

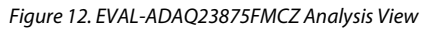

<span id="page-10-1"></span>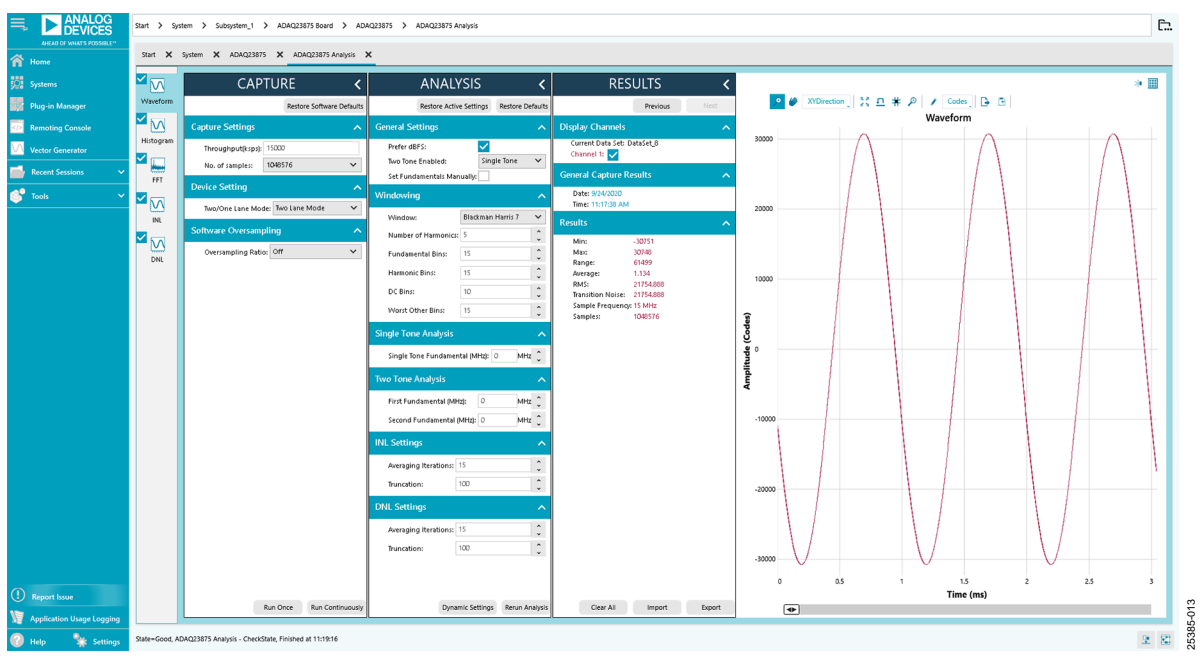

<span id="page-10-0"></span>*Figure 13. EVAL-ADAQ23875FMCZ Waveform*

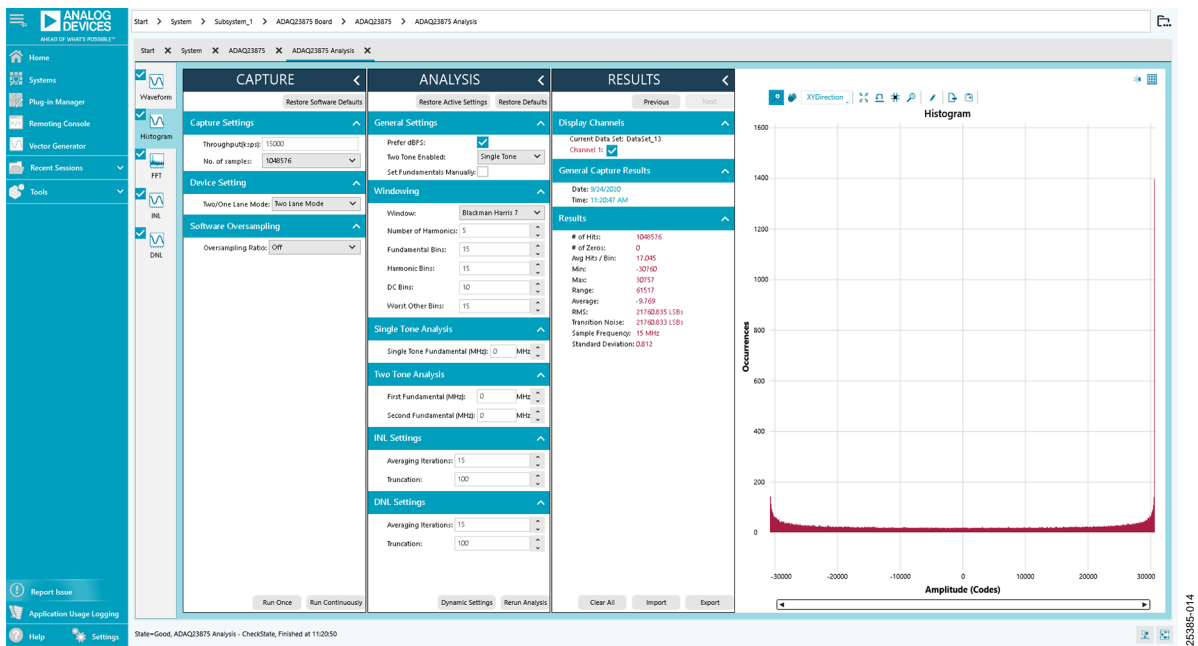

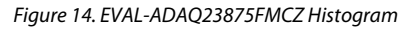

<span id="page-11-0"></span>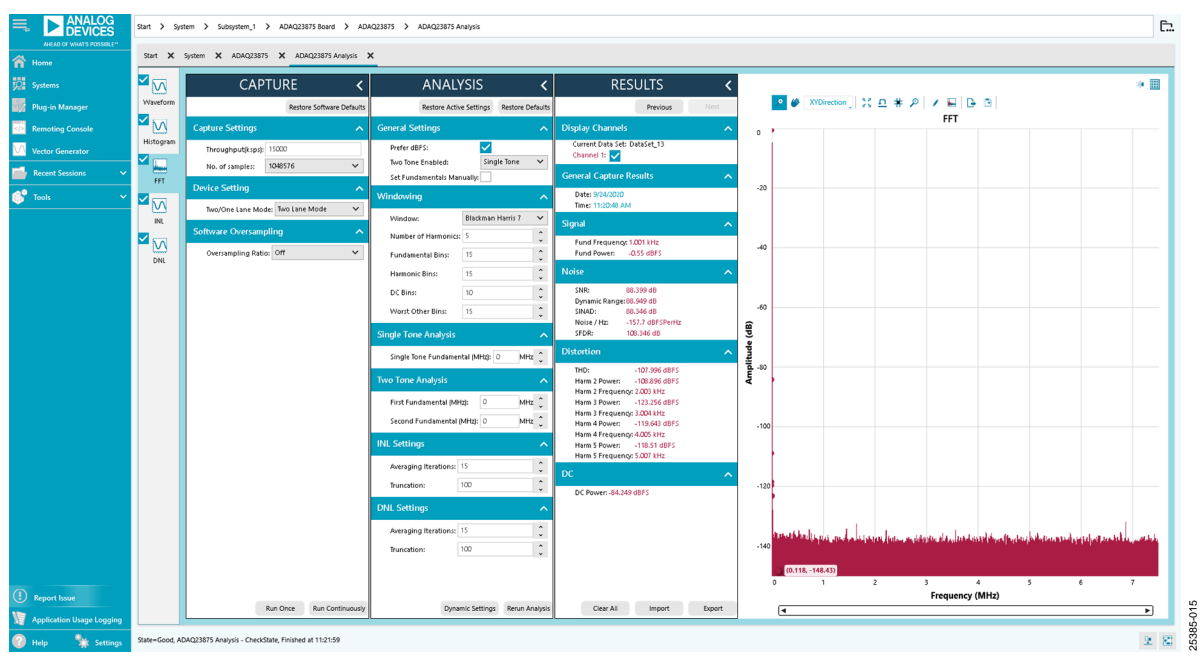

<span id="page-11-1"></span>*Figure 15. EVAL-ADAQ23875FMCZ FFT*

# [EVAL-ADAQ23875FMCZ](https://www.analog.com/EVAL-ADAQ23875FMCZ?doc=EVAL-ADAQ23875FMCZ-UG-1896.pdf) User Guide Value UG-1896

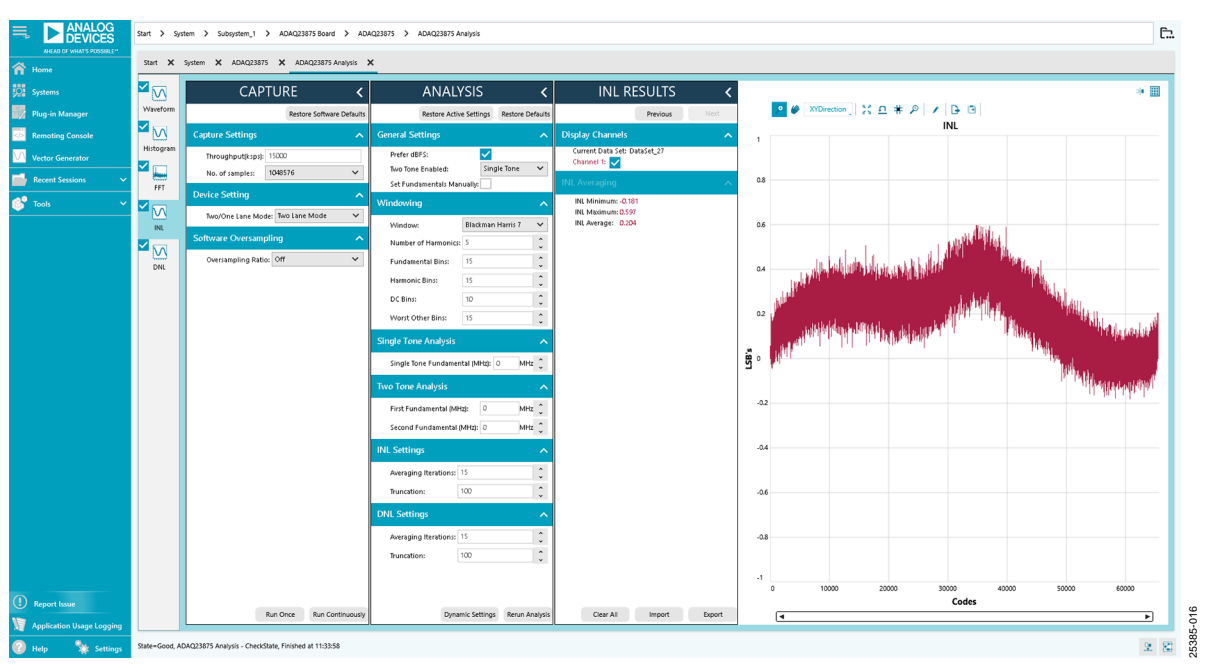

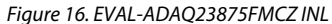

<span id="page-12-1"></span>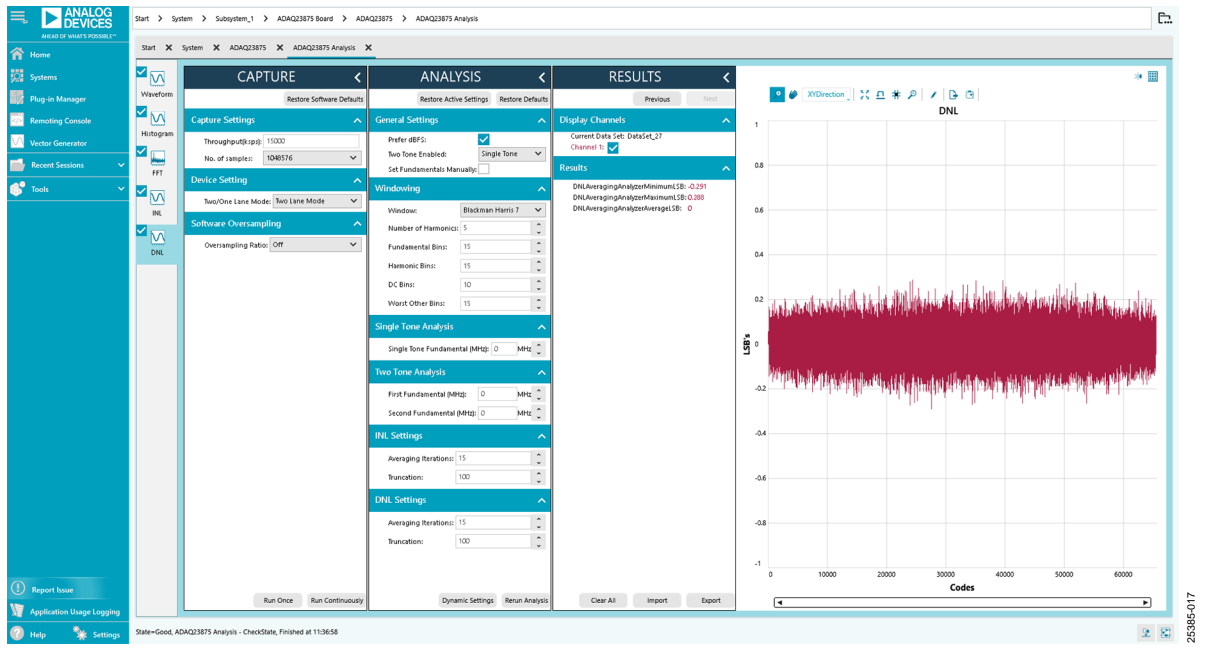

<span id="page-12-0"></span>*Figure 17. EVAL-ADAQ23875FMCZ DNL*

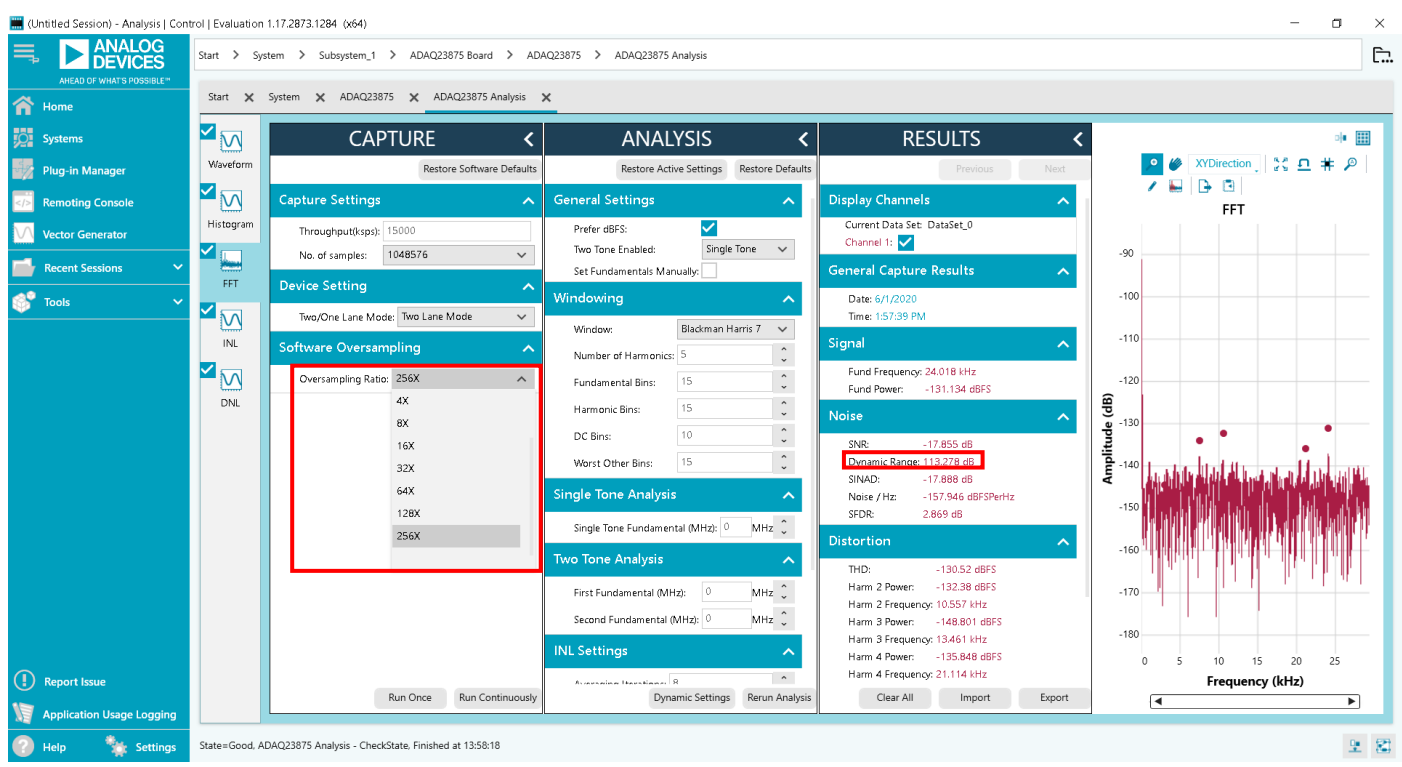

<span id="page-13-0"></span>*Figure 18. EVAL-ADAQ23875FMCZ FFT with an Oversampling Rate (OSR) of 256×, Inputs Shorted*

### <span id="page-14-0"></span>TROUBLESHOOTING

The [SDP-H1](https://www.analog.com/en/design-center/evaluation-hardware-and-software/evaluation-boards-kits/EVAL-SDP-H1.html?doc=EVAL-ADAQ23875-UG-1896.pdf) board is the communication link between the PC and the EVAL-ADAQ23875FMCZ. [Figure 2](#page-2-0) shows a diagram of the connections between the EVAL-ADAQ23875FMCZ and the [SDP-H1](https://www.analog.com/en/design-center/evaluation-hardware-and-software/evaluation-boards-kits/EVAL-SDP-H1.html?doc=EVAL-ADAQ23875-UG-1896.pdf) board.

To ensure that the evaluation system is correctly recognized when it is connected to the PC, install th[e ACE](https://www.analog.com/en/design-center/evaluation-hardware-and-software/ace-software.html) software and the [SDP-H1](https://www.analog.com/en/design-center/evaluation-hardware-and-software/evaluation-boards-kits/EVAL-SDP-H1.html?doc=EVAL-ADAQ23875-UG-1896.pdf) driver before connecting the EVAL-ADAQ23875FMCZ and the [SDP-H1](https://www.analog.com/en/design-center/evaluation-hardware-and-software/evaluation-boards-kits/EVAL-SDP-H1.html?doc=EVAL-ADAQ23875-UG-1896.pdf) board to the USB port of the PC.

When the software installation is complete, set up the EVAL-ADAQ23875FMCZ and th[e SDP-H1](https://www.analog.com/en/design-center/evaluation-hardware-and-software/evaluation-boards-kits/EVAL-SDP-H1.html?doc=EVAL-ADAQ23875-UG-1896.pdf) board as described in the following sections.

### <span id="page-14-1"></span>**CONNECTING THE EVAL-ADAQ23875FMCZ AND TH[E SDP-H1](https://www.analog.com/en/design-center/evaluation-hardware-and-software/evaluation-boards-kits/EVAL-SDP-H1.html?doc=EVAL-ADAQ23875-UG-1896.pdf) TO THE PC**

To connect the EVAL-ADAQ23875FMCZ and the [SDP-H1](https://www.analog.com/en/design-center/evaluation-hardware-and-software/evaluation-boards-kits/EVAL-SDP-H1.html?doc=EVAL-ADAQ23875-UG-1896.pdf) board to the PC, take the following steps:

- 1. Ensure that all configuration links are in the appropriate positions, as described in [Table 1.](#page-2-5)
- 2. Connect the EVAL-ADAQ23875FMCZ securely to the 160-way connector on th[e SDP-H1](https://www.analog.com/en/design-center/evaluation-hardware-and-software/evaluation-boards-kits/EVAL-SDP-H1.html?doc=EVAL-ADAQ23875-UG-1896.pdf) board. The EVAL-ADAQ23875FMCZ does not require an external power supply adapter.
- 3. Connect the [SDP-H1](https://www.analog.com/en/design-center/evaluation-hardware-and-software/evaluation-boards-kits/EVAL-SDP-H1.html?doc=EVAL-ADAQ23875-UG-1896.pdf) board to the PC via the USB cable enclosed in th[e SDP-H1](https://www.analog.com/en/design-center/evaluation-hardware-and-software/evaluation-boards-kits/EVAL-SDP-H1.html?doc=EVAL-ADAQ23875-UG-1896.pdf) kit. Refer to [Figure 2.](#page-2-0)

### <span id="page-14-2"></span>**VERIFYING THE BOARD CONNECTION**

To verify the board connection, take the following steps:

- 1. Allow the found new hardware wizard to run after th[e SDP-](https://www.analog.com/en/design-center/evaluation-hardware-and-software/evaluation-boards-kits/EVAL-SDP-H1.html?doc=EVAL-ADAQ23875-UG-1896.pdf)[H1](https://www.analog.com/en/design-center/evaluation-hardware-and-software/evaluation-boards-kits/EVAL-SDP-H1.html?doc=EVAL-ADAQ23875-UG-1896.pdf) board is plugged in to the PC. If using Windows XP®, search for the [SDP-H1](https://www.analog.com/en/design-center/evaluation-hardware-and-software/evaluation-boards-kits/EVAL-SDP-H1.html?doc=EVAL-ADAQ23875-UG-1896.pdf) drivers. Choose to automatically search for the drivers for the [SDP-H1](https://www.analog.com/en/design-center/evaluation-hardware-and-software/evaluation-boards-kits/EVAL-SDP-H1.html?doc=EVAL-ADAQ23875-UG-1896.pdf) board if prompted by the operating system.
- 4. A dialog box may appear asking for permission to allow the program to make changes to the computer. In this case, click **Yes**. The **Computer Management** window opens.
- 5. Under **System Tools**, click **Device Manager** and use the **Device Manager** window to ensure that the EVAL-ADAQ23875FMCZ is connected to the PC properly.
- 6. If th[e SDP-H1](https://www.analog.com/en/design-center/evaluation-hardware-and-software/evaluation-boards-kits/EVAL-SDP-H1.html?doc=EVAL-ADAQ23875-UG-1896.pdf) driver software is installed and the board is connected to the PC properly, **Analog Devices SDP-H1** appears under **ADI Development Tools** in the **Device Manager** window, as shown i[n Figure 19.](#page-14-5)

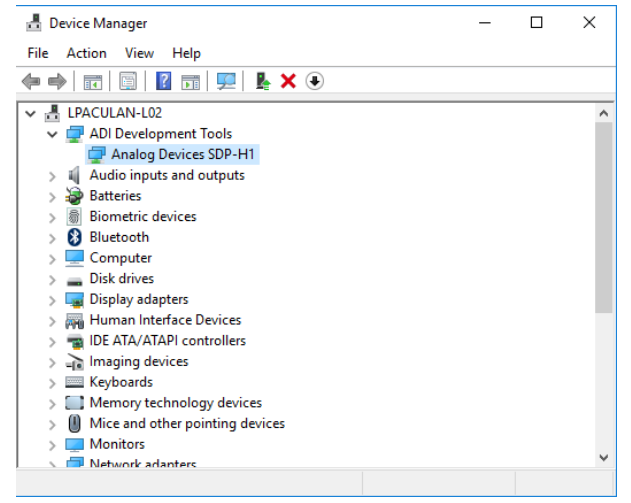

*Figure 19. Windows Device Manager*

### <span id="page-14-5"></span><span id="page-14-3"></span>**DISCONNECTING THE EVAL-ADAQ23875FMCZ**

Always remove power from the [SDP-H1](https://www.analog.com/en/design-center/evaluation-hardware-and-software/evaluation-boards-kits/EVAL-SDP-H1.html?doc=EVAL-ADAQ23875-UG-1896.pdf) board or click the reset tact switch located along the mini USB port before disconnecting the EVAL-ADAQ23875FMCZ from th[e SDP-H1](https://www.analog.com/en/design-center/evaluation-hardware-and-software/evaluation-boards-kits/EVAL-SDP-H1.html?doc=EVAL-ADAQ23875-UG-1896.pdf) board.

### <span id="page-14-4"></span>**BOARD LAYOUT GUIDELINES**

The printed circuit board (PCB) layout is critical for preserving signal integrity and achieving the expected performance from the [ADAQ23875.](https://www.analog.com/ADAQ23875?doc=EVAL-ADAQ23875FMCZ-UG-1896.pdf) A multilayer board with an internal, clean ground plane in the first layer beneath the [ADAQ23875](https://www.analog.com/ADAQ23875?doc=EVAL-ADAQ23875FMCZ-UG-1896.pdf) is recommended. Care must be taken with the placement of individual components and routing of various signals on the board. It is highly recommended to route input and output signals symmetrically. Solder the ground pins of th[e ADAQ23875](https://www.analog.com/ADAQ23875?doc=EVAL-ADAQ23875FMCZ-UG-1896.pdf) directly to the ground plane of the PCB using multiple vias. Remove the ground and power planes under the analog input/output and digital input/output pins of the [ADAQ23875](https://www.analog.com/ADAQ23875?doc=EVAL-ADAQ23875FMCZ-UG-1896.pdf) (including F1 and F2) to avoid undesired parasitic capacitance. Any undesired parasitic capacitance may impact the distortion and linearity performance of the [ADAQ23875.](https://www.analog.com/ADAQ23875?doc=EVAL-ADAQ23875FMCZ-UG-1896.pdf)

The pinout of the [ADAQ23875](https://www.analog.com/ADAQ23875?doc=EVAL-ADAQ23875FMCZ-UG-1896.pdf) eases layout and allows the analog signals on the left side and the digital signals on the right side. The sensitive analog and digital sections must be separated on the PCB while keeping the power supply circuitry away from the analog signal path. Fast switching signals, such as CNV± or CLK±, and the DA± and DB± digital outputs must not run near or cross over analog signal paths to prevent noise coupling to th[e ADAQ23875.](https://www.analog.com/ADAQ23875?doc=EVAL-ADAQ23875FMCZ-UG-1896.pdf)

Good quality ceramic bypass capacitors of at least 2.2 µF (0402, X5R) must be placed from the output of the LDOs generating the μModule supply rails (VDD, VIO, VS+, and VS−) to GND to minimize electromagnetic interference (EMI) susceptibility and to reduce the effect of glitches on the power supply lines. All the other required bypass capacitors are laid out within the [ADAQ23875,](https://www.analog.com/ADAQ23875?doc=EVAL-ADAQ23875FMCZ-UG-1896.pdf) saving extra board space and cost. When the external decoupling capacitors on the REFIN, VDD, and VIO pins near the µModule are removed, there is no significant performance impact.

### <span id="page-15-0"></span>**MECHANICAL STRESS**

The mechanical stress of mounting a device to a board may cause subtle changes to the SNR and internal voltage reference. The best soldering method is to use IR reflow or convection soldering with a controlled temperature profile. Hand soldering with a heat gun or a soldering iron is not recommended.

## <span id="page-16-0"></span>EVALUATION BOARD SCHEMATICS

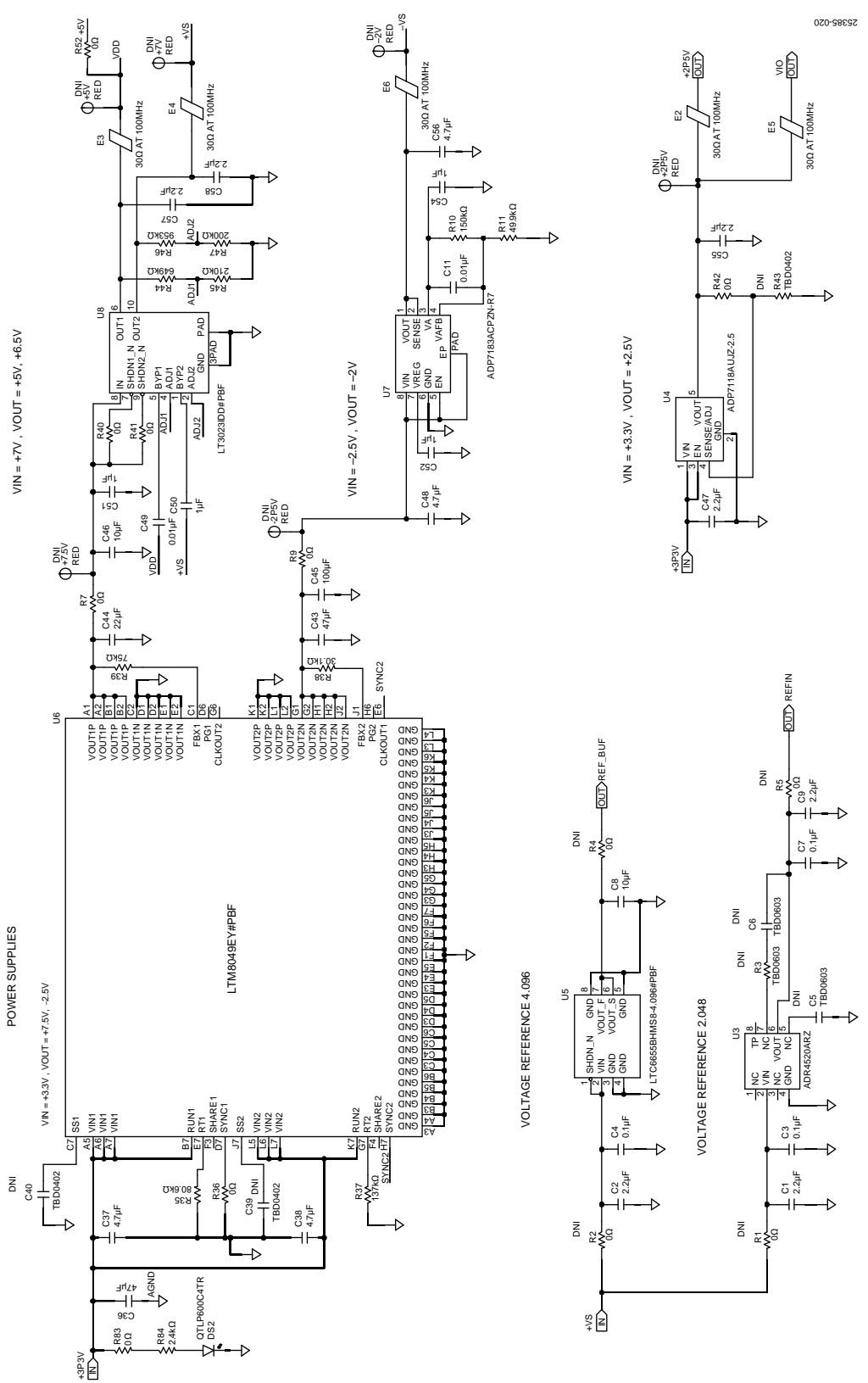

<span id="page-16-1"></span>*Figure 20. EVAL-ADAQ23875FMCZ Board Schematic, Power Supplies*

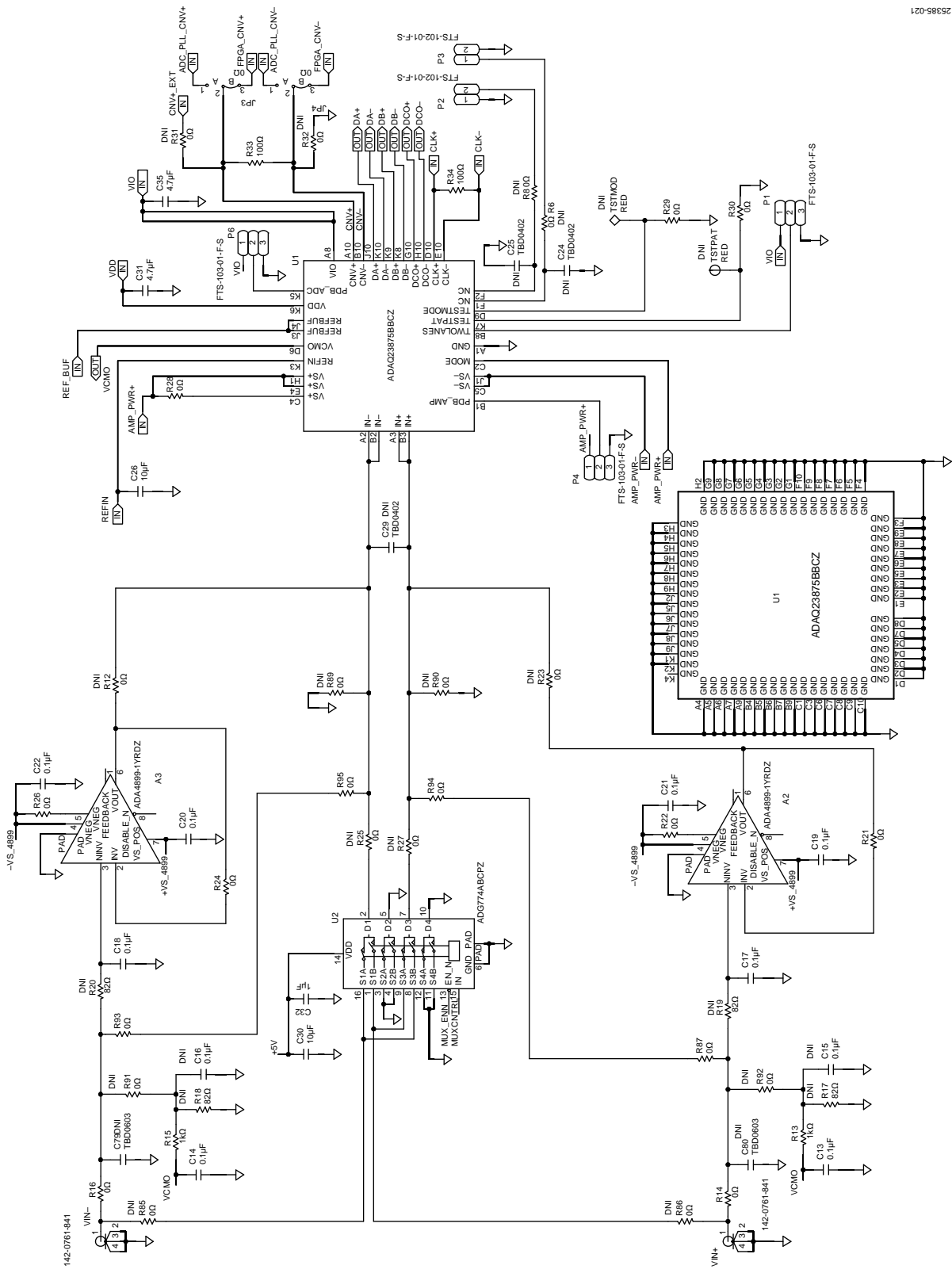

*Figure 21. EVAL-ADAQ23875FMCZ Board Schematic, Input Signal Path*

## [EVAL-ADAQ23875FMCZ](https://www.analog.com/EVAL-ADAQ23875FMCZ?doc=EVAL-ADAQ23875FMCZ-UG-1896.pdf) User Guide Value UG-1896

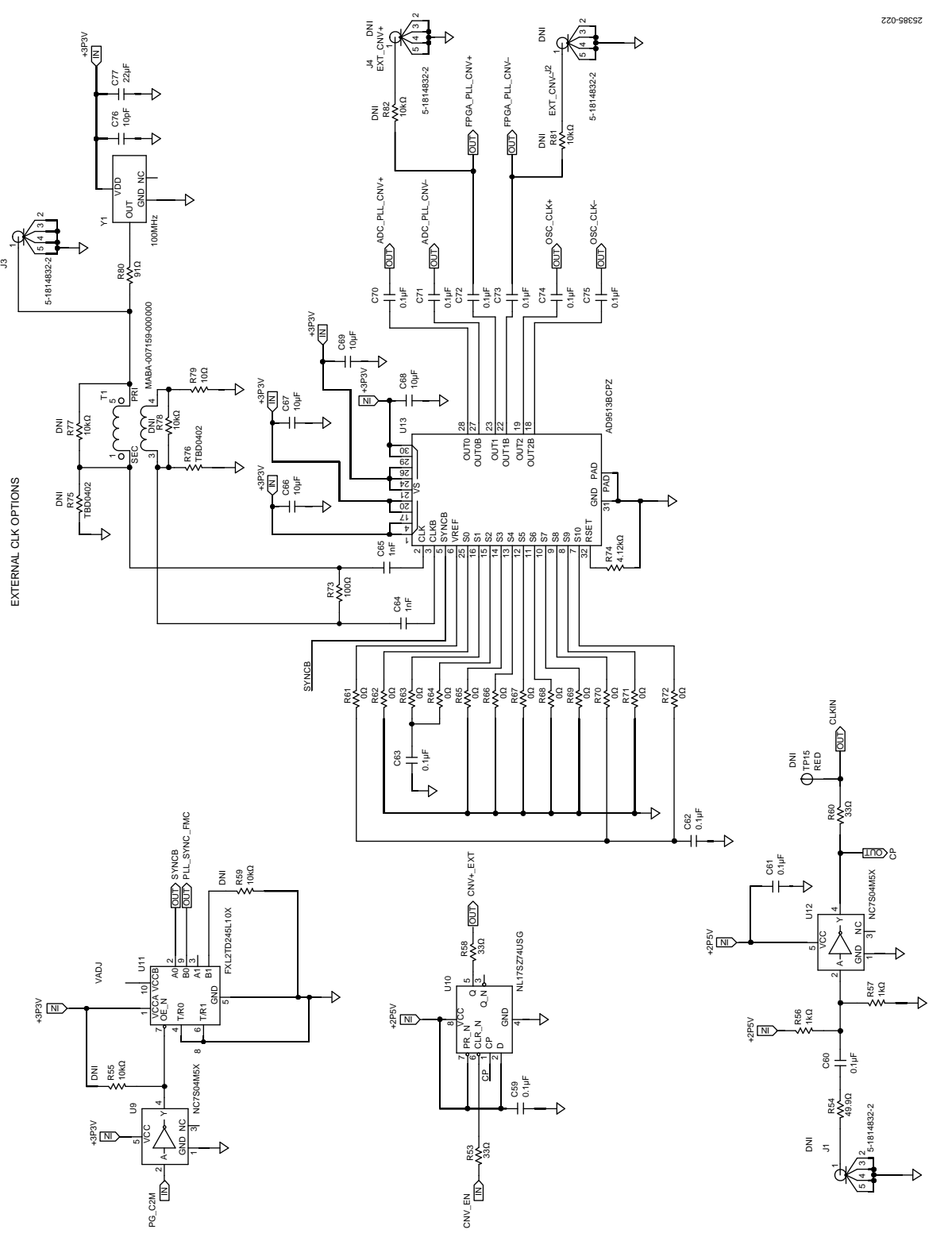

*Figure 22. EVAL-ADAQ23875FMCZ Board Schematic, External Clock*

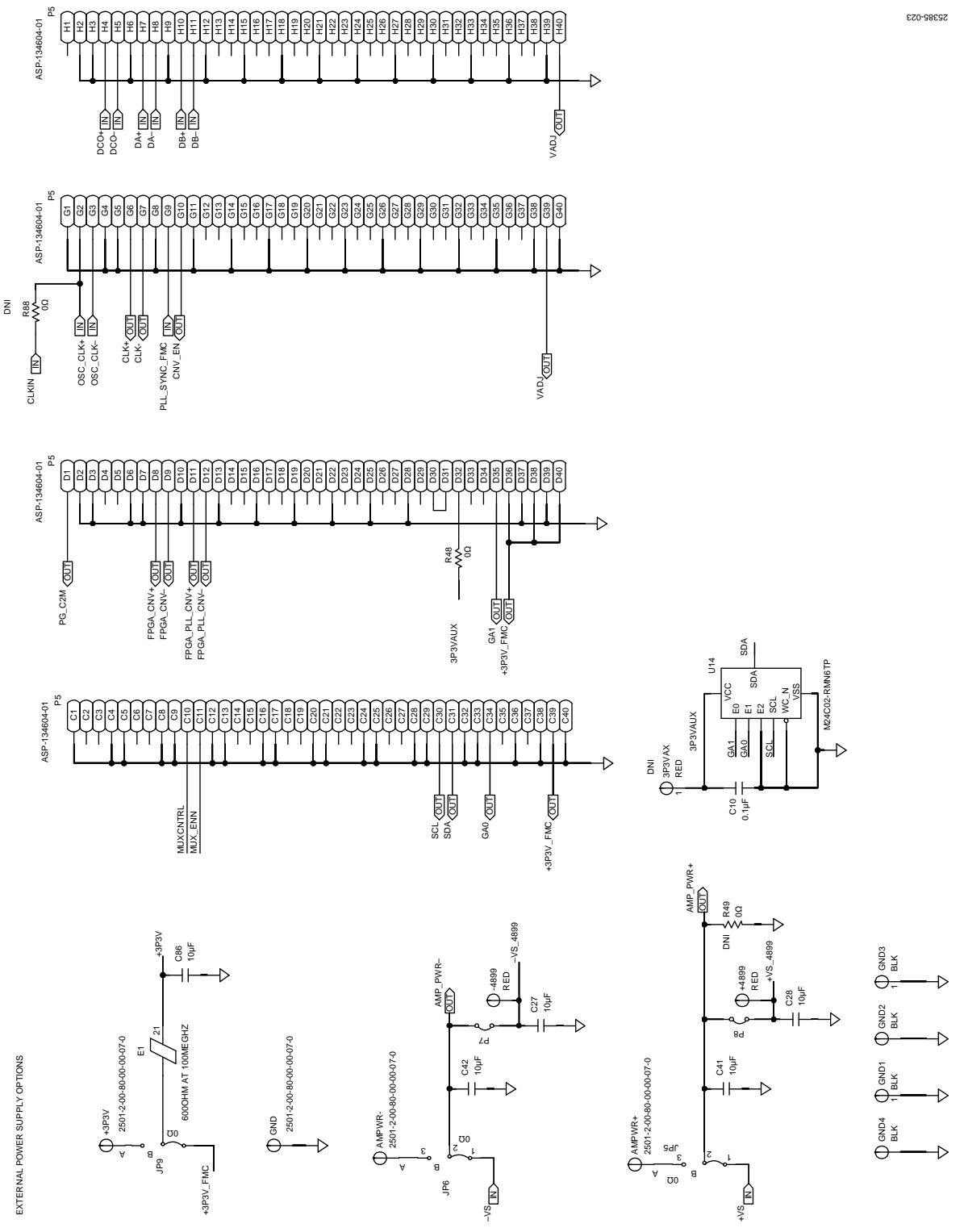

*Figure 23. EVAL-ADAQ23875FMCZ Board Schematic, FMC Connector and External Supplies*

# [EVAL-ADAQ23875FMCZ](https://www.analog.com/EVAL-ADAQ23875FMCZ?doc=EVAL-ADAQ23875FMCZ-UG-1896.pdf) User Guide Contract Contract Contract Contract UG-1896

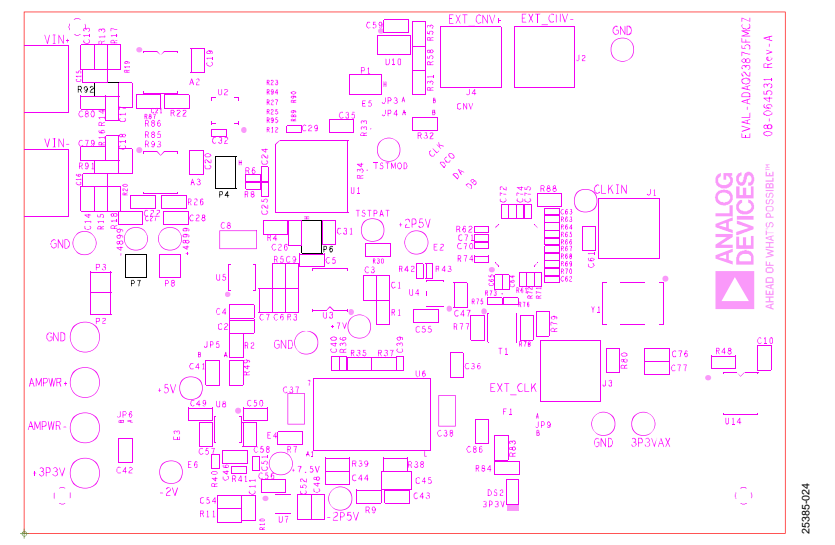

*Figure 24. EVAL-ADAQ23875FMCZ Board Primary Silkscreen* 

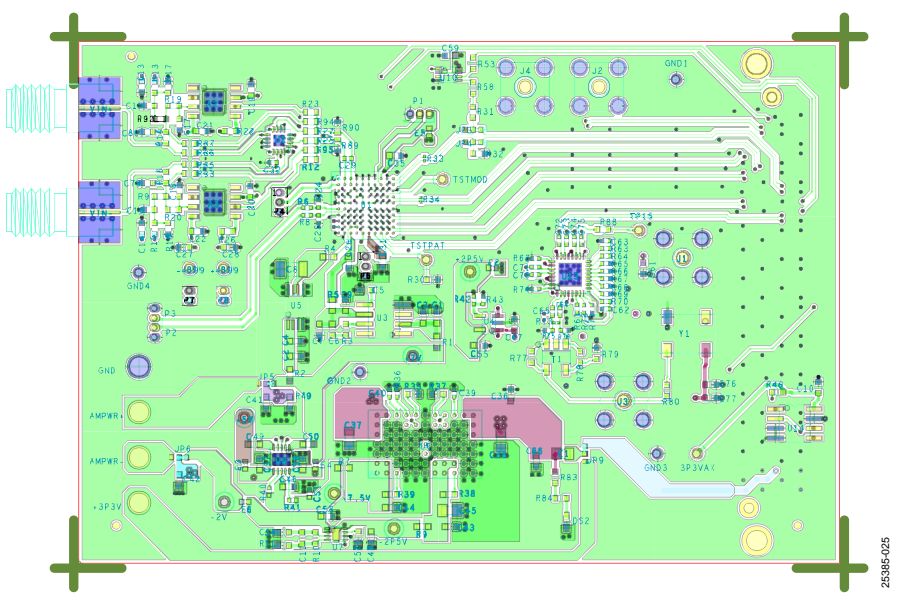

*Figure 25. EVAL-ADAQ23875FMCZ Board Primary Layer, L1*

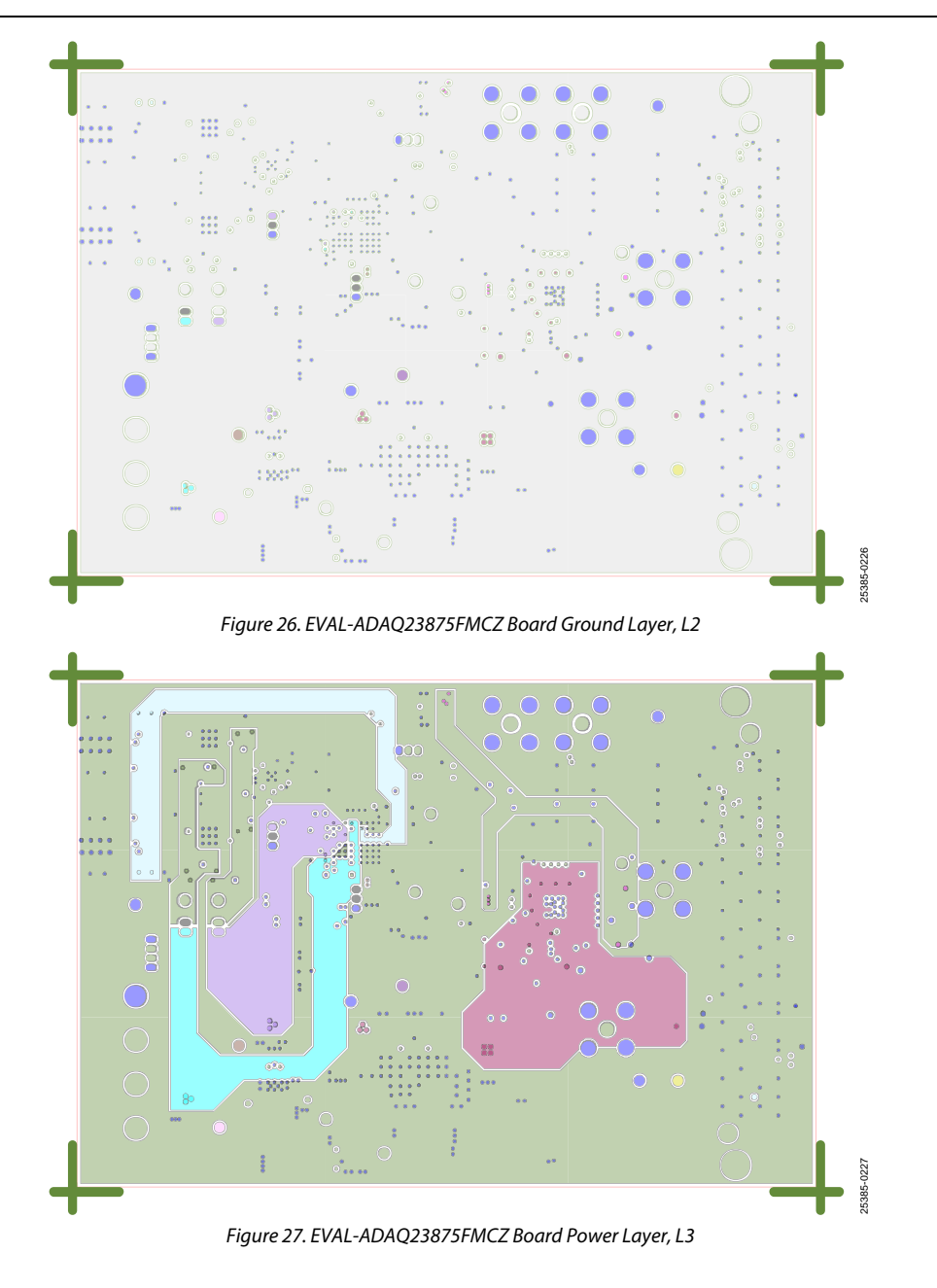

# [EVAL-ADAQ23875FMCZ](https://www.analog.com/EVAL-ADAQ23875FMCZ?doc=EVAL-ADAQ23875FMCZ-UG-1896.pdf) User Guide Contract Contract Contract Contract UG-1896

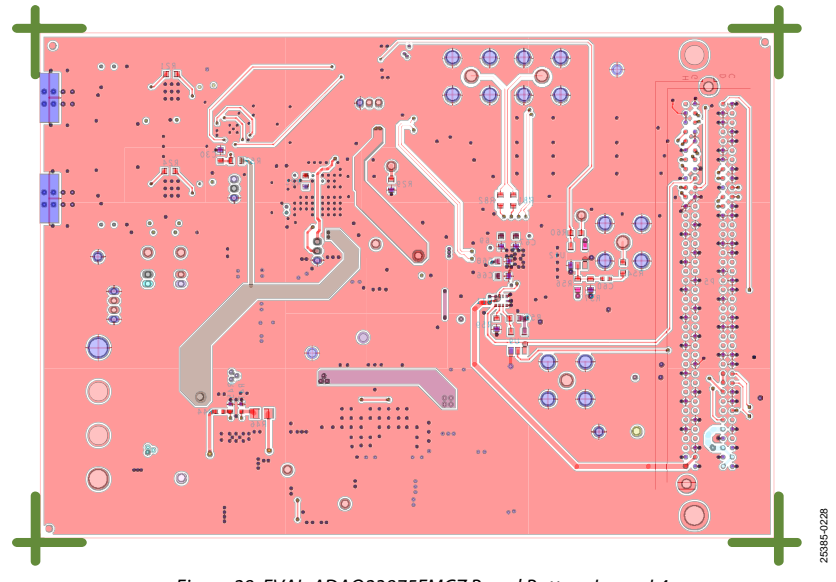

*Figure 28. EVAL-ADAQ23875FMCZ Board Bottom Layer, L4*

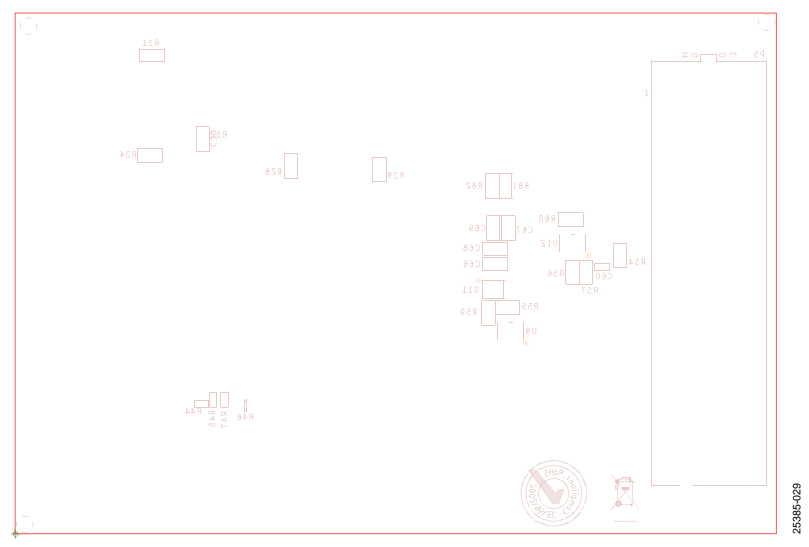

*Figure 29. EVAL-ADAQ23875FMCZ Board Secondary Silkscreen*

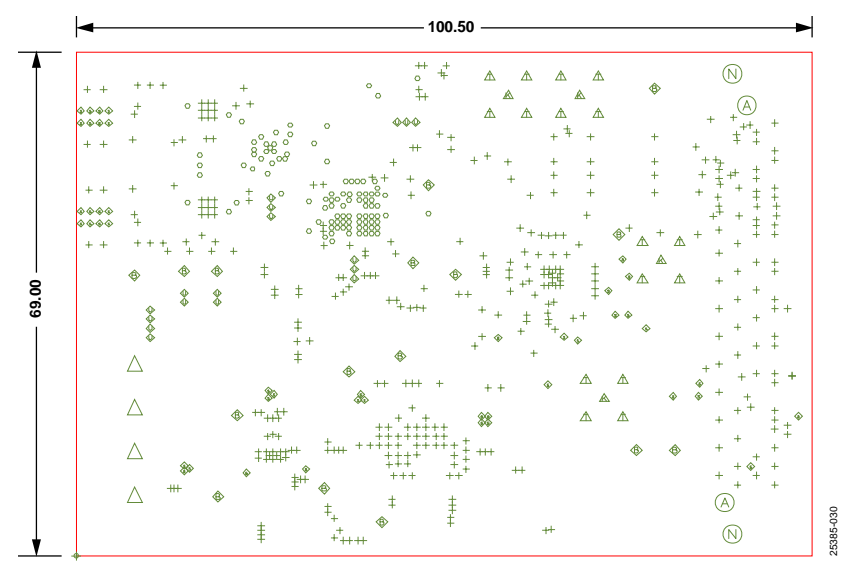

*Figure 30. EVAL-ADAQ23875FMCZ Board Drill Chart and Size 69 mm × 100.5 mm*

## <span id="page-23-0"></span>ORDERING INFORMATION

### **Table 5. Bill of Materials**

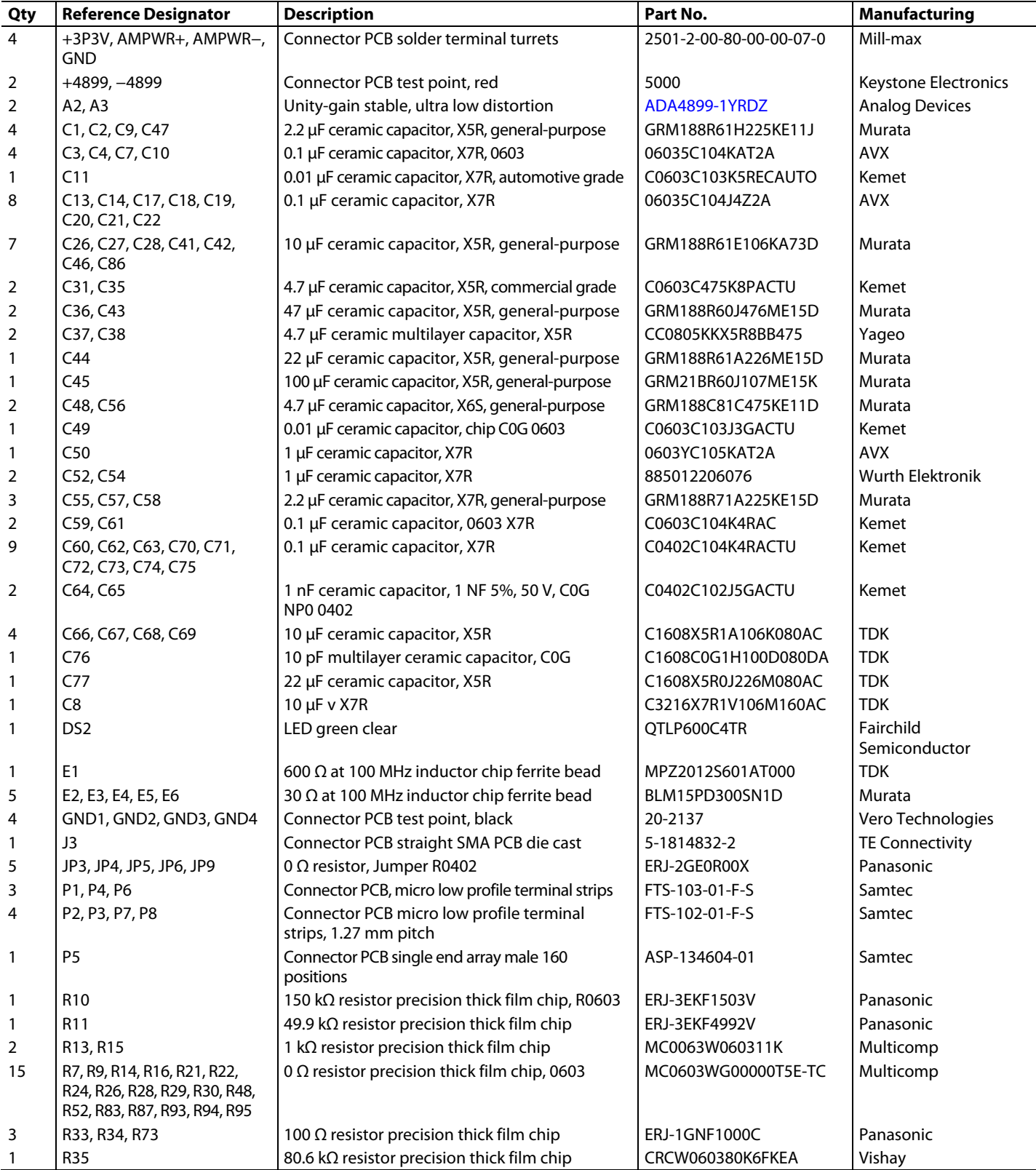

# [EVAL-ADAQ23875FMCZ](https://www.analog.com/EVAL-ADAQ23875FMCZ?doc=EVAL-ADAQ23875FMCZ-UG-1896.pdf) User Guide Contract Contract Contract Contract UG-1896

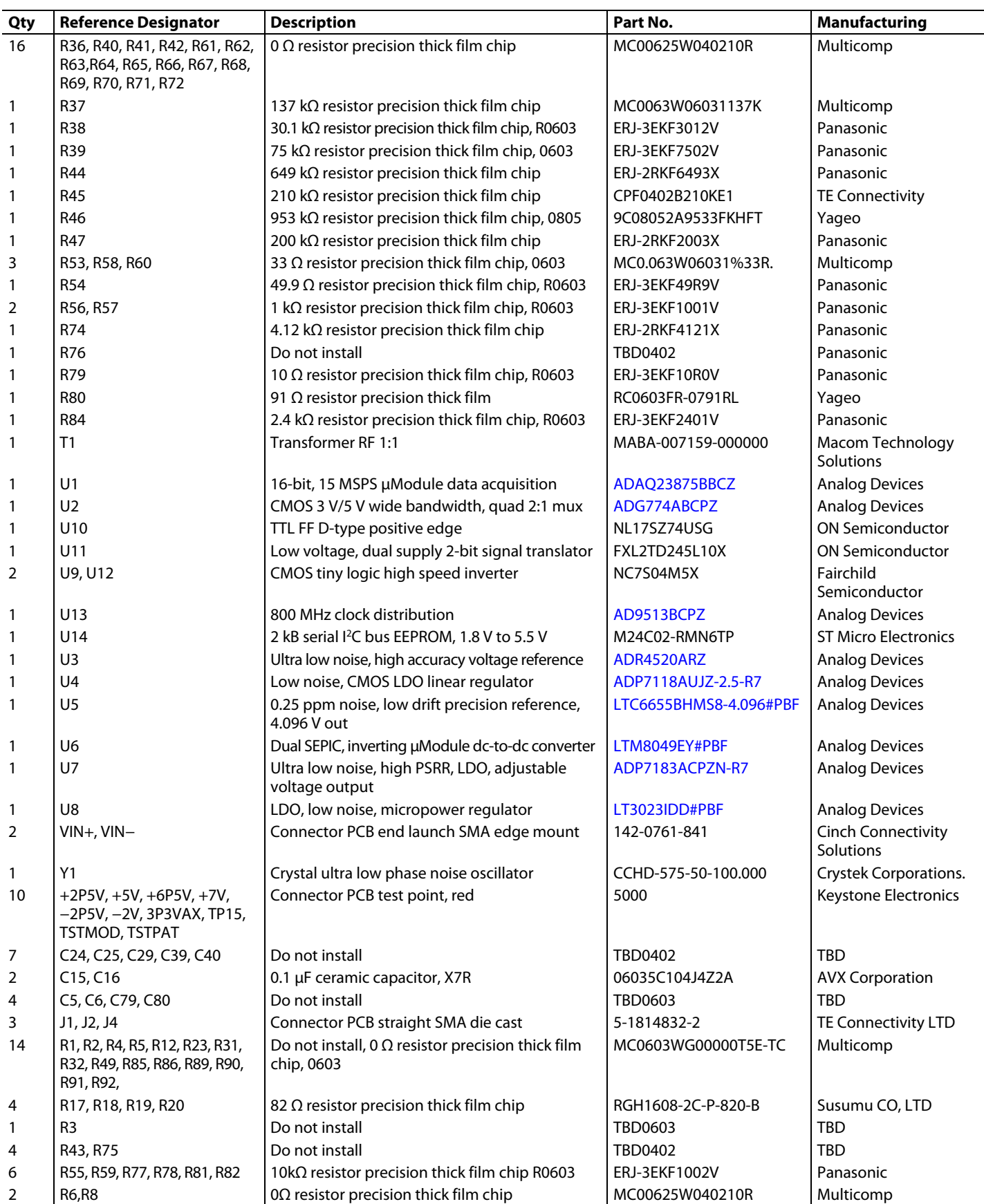

### **NOTES**

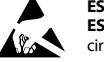

#### **ESD Caution**

**ESD (electrostatic discharge) sensitive device**. Charged devices and circuit boards can discharge without detection. Although this product features patented or proprietary protection circuitry, damage may occur on devices subjected to high energy ESD. Therefore, proper ESD precautions should be taken to avoid performance degradation or loss of functionality.

#### **Legal Terms and Conditions**

By using the evaluation board discussed herein (together with any tools, components documentation or support materials, the "Evaluation Board"), you are agreeing to be bound by the terms and conditions set forth below ("Agreement") unless you have purchased the Evaluation Board, in which case the Analog Devices Standard Terms and Conditions of Sale shall govern. Do not use the Evaluation Board until you have read and agreed to the Agreement. Your use of the Evaluation Board shall signify your acceptance of the Agreement. This Agreement is made by and between you ("Customer") and Analog Devices, Inc. ("ADI"), with its principal place of business at One Technology Way, Norwood, MA 02062, USA. Subject to the terms and conditions of the Agreement, ADI hereby grants to Customer a free, limited, personal, temporary, non-exclusive, non-sublicensable, non-transferable license to use the Evaluation Board FOR EVALUATION PURPOSES ONLY. Customer understands and agrees that the Evaluation Board is provided for the sole and exclusive purpose referenced above, and agrees not to use the Evaluation Board for any other purpose. Furthermore, the license granted is expressly made subject to the following additional limitations: Customer shall not (i) rent, lease, display, sell, transfer, assign, sublicense, or distribute the Evaluation Board; and (ii) permit any Third Party to access the Evaluation Board. As used herein, the term "Third Party" includes any entity other than ADI, Customer, their employees, affiliates and in-house consultants. The Evaluation Board is NOT sold to Customer; all rights not expressly granted herein, including ownership of the Evaluation Board, are reserved by ADI. CONFIDENTIALITY. This Agreement and the Evaluation Board shall all be considered the confidential and proprietary information of ADI. Customer may not disclose or transfer any portion of the Evaluation Board to any other party for any reason. Upon discontinuation of use of the Evaluation Board or termination of this Agreement, Customer agrees to promptly return the Evaluation Board to ADI. ADDITIONAL RESTRICTIONS. Customer may not disassemble, decompile or reverse engineer chips on the Evaluation Board. Customer shall inform ADI of any occurred damages or any modifications or alterations it makes to the Evaluation Board, including but not limited to soldering or any other activity that affects the material content of the Evaluation Board. Modifications to the Evaluation Board must comply with applicable law, including but not limited to the RoHS Directive. TERMINATION. ADI may terminate this Agreement at any time upon giving written notice to Customer. Customer agrees to return to ADI the Evaluation Board at that time. LIMITATION OF LIABILITY. THE EVALUATION BOARD PROVIDED HEREUNDER IS PROVIDED "AS IS" AND ADI MAKES NO WARRANTIES OR REPRESENTATIONS OF ANY KIND WITH RESPECT TO IT. ADI SPECIFICALLY DISCLAIMS ANY REPRESENTATIONS, ENDORSEMENTS, GUARANTEES, OR WARRANTIES, EXPRESS OR IMPLIED, RELATED TO THE EVALUATION BOARD INCLUDING, BUT NOT LIMITED TO, THE IMPLIED WARRANTY OF MERCHANTABILITY, TITLE, FITNESS FOR A PARTICULAR PURPOSE OR NONINFRINGEMENT OF INTELLECTUAL PROPERTY RIGHTS. IN NO EVENT WILL ADI AND ITS LICENSORS BE LIABLE FOR ANY INCIDENTAL, SPECIAL, INDIRECT, OR CONSEQUENTIAL DAMAGES RESULTING FROM CUSTOMER'S POSSESSION OR USE OF THE EVALUATION BOARD, INCLUDING BUT NOT LIMITED TO LOST PROFITS, DELAY COSTS, LABOR COSTS OR LOSS OF GOODWILL. ADI'S TOTAL LIABILITY FROM ANY AND ALL CAUSES SHALL BE LIMITED TO THE AMOUNT OF ONE HUNDRED US DOLLARS (\$100.00). EXPORT. Customer agrees that it will not directly or indirectly export the Evaluation Board to another country, and that it will comply with all applicable United States federal laws and regulations relating to exports. GOVERNING LAW. This Agreement shall be governed by and construed in accordance with the substantive laws of the Commonwealth of Massachusetts (excluding conflict of law rules). Any legal action regarding this Agreement will be heard in the state or federal courts having jurisdiction in Suffolk County, Massachusetts, and Customer hereby submits to the personal jurisdiction and venue of such courts. The United Nations Convention on Contracts forthe International Sale of Goods shall not apply to this Agreement and is expressly disclaimed.

**©2020 Analog Devices, Inc. All rights reserved. Trademarks and registered trademarks are the property of their respective owners. UG25385-11/20(0)**

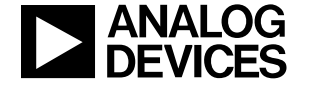

#### www.analog.com

Rev. 0 | Page 26 of 26